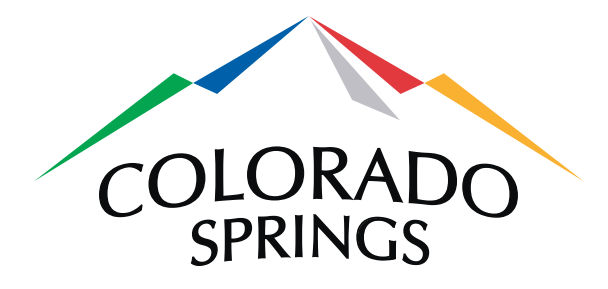

# **Online Campaign Finance Filing System**

**e-File User Guide**

# **Office of the City Clerk City of Colorado Springs**

**Version 1.5**

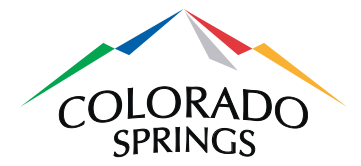

## **Table of Contents**

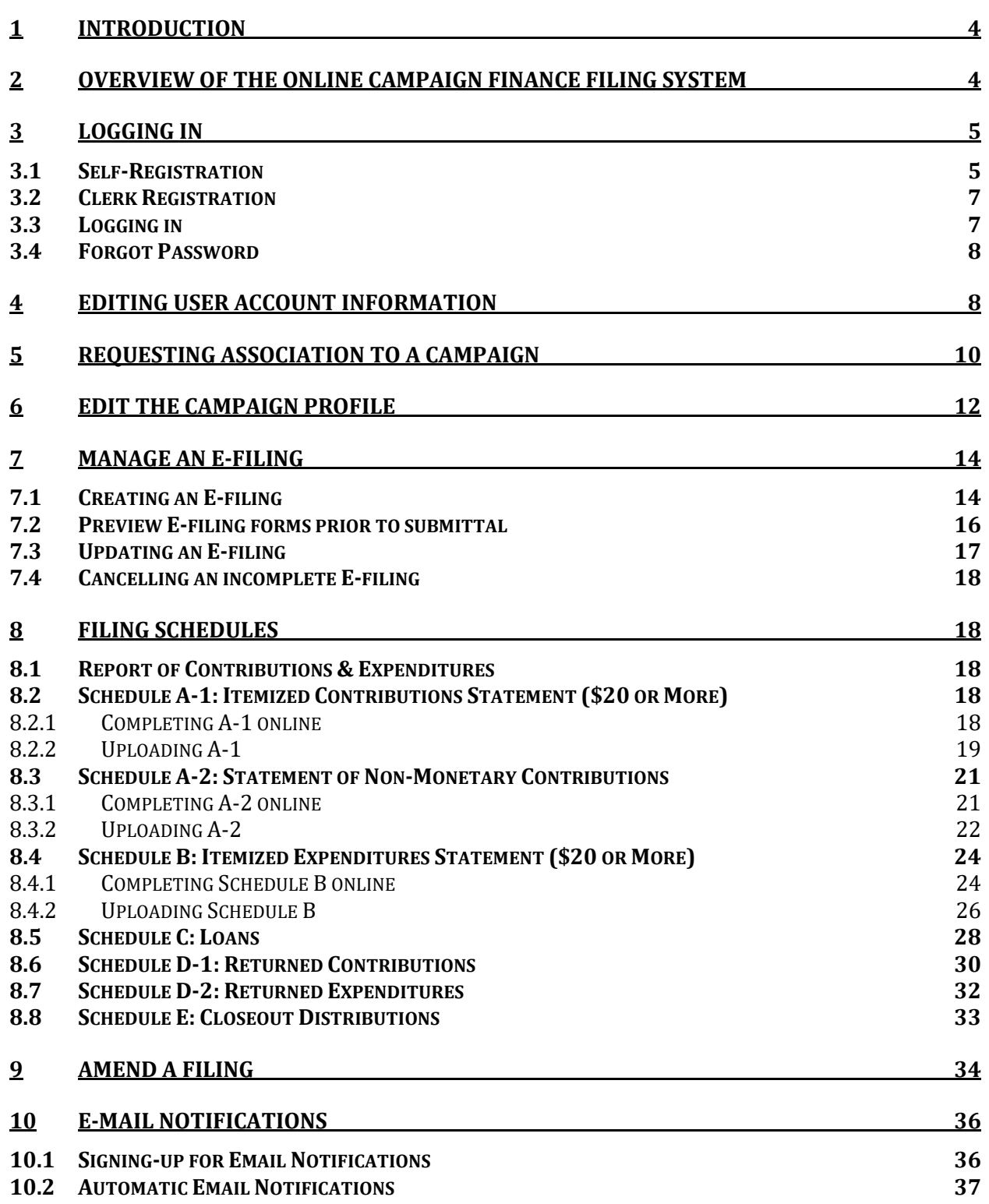

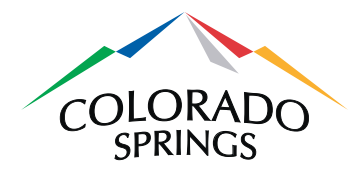

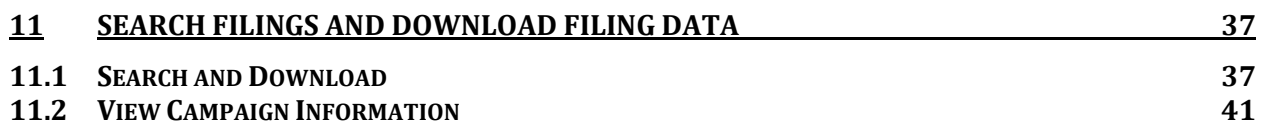

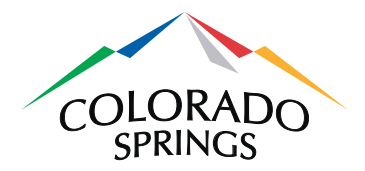

# **1 Introduction**

This user guide provides step-by-step instructions for the general public and for E-filers to use the City of Colorado Springs Online Campaign Finance Filing System. No registration is required for general users who only wish to search for filed reports, download data associated with those reports or to request notifications of changes to elections or campaigns. E-filers, those submitting filings on behalf of candidates or committees, must register with the City Clerk's Office. The Online Campaign Finance Filing System can be accessed at **https://www.springsgov.com/CampaignFinance**.

The Online Campaign Finance Filing System is intended to allow E-filers to electronically submit forms in compliance with City Code section [5.2.101](http://www.sterlingcodifiers.com/Colorado%20Springs,CO:5.2.101) through section [5.2.105,](http://www.sterlingcodifiers.com/Colorado%20Springs,CO:5.2.105) as well as City Code sectio[n 5.2.201](http://www.sterlingcodifiers.com/Colorado%20Springs,CO:5.2.201) through sectio[n 5.2.211.](http://www.sterlingcodifiers.com/Colorado%20Springs,CO:5.2.211) See the City Code at [coloradosprings.gov/citycode](http://coloradosprings.gov/citycode) for specific requirements.

Please note filing online is not required, but is strongly encouraged. Paper filings may also be submitted to the City Clerk's Office at 30 S. Nevada Ave., Suite 101, Colorado Springs, CO 80903.

*This user guide is available for download. Look in the lower, right-hand corner of any webpage in the Online Campaign Finance Filing System. If you have feedback regarding this user guide, please email to [ColoradoSpringsElections@coloradosprings.gov](mailto:ColoradoSpringsElections@coloradosprings.gov) so we can incorporate your suggestions in future revisions*.

# **2 Overview of the Online Campaign Finance Filing System**

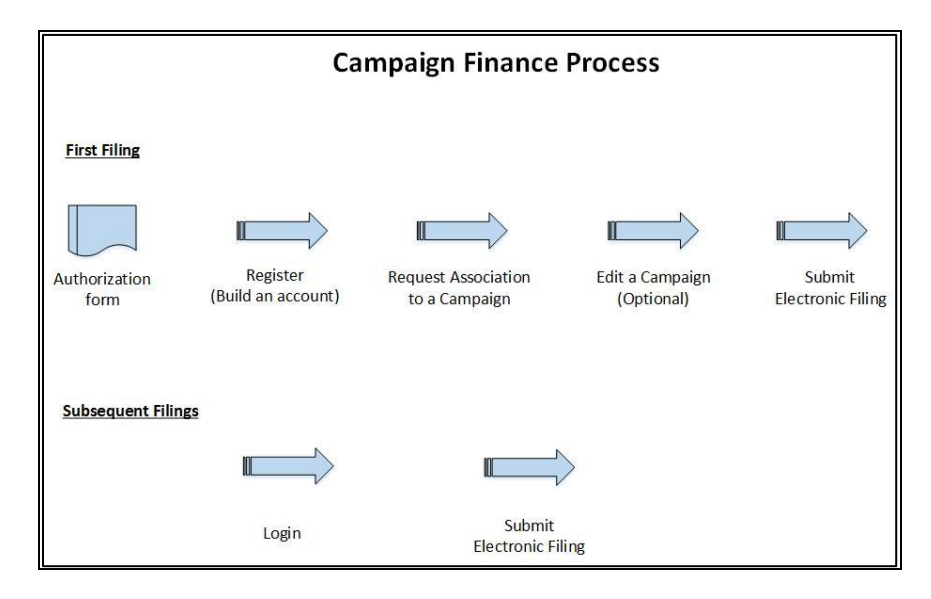

**Figure 1 – Campaign Finance Process Diagram**

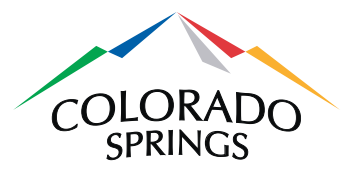

The Online Campaign Finance Filing System allows individuals who submit filings for campaigns to submit forms electronically. In order to obtain full access to the online system, E-filers first need to submit a [Campaign Finance Electronic Filing Authorization](http://www.springsgov.com/units/cityclerk/clerkdocs/GetDoc.asp?DocID=42514) form to the City Clerk's Office. This form requests authorization to file on behalf of a candidate or committee. The form must be signed by either the candidate or an authorized representative of a committee.

Once the City Clerk's Office has received and approved the [Campaign Finance Electronic Filing](http://www.springsgov.com/units/cityclerk/clerkdocs/GetDoc.asp?DocID=42514)  [Authorization](http://www.springsgov.com/units/cityclerk/clerkdocs/GetDoc.asp?DocID=42514) form, user accounts will be created in the online system and associated with their authorized campaign. Once an account is established, E-filers will have the ability to update campaign information, like address and financial institution information required for electronic filings. E-filers can also update campaign contact information, like website, email address and phone number.

E-filers will use the online system to complete forms and schedules that make up a filing. Once a filing has been submitted, it will be immediately available for viewing by the general public. Filings can also be amended at any time.

All users, with or without a user account, can view campaign information, search for filed reports, download data for filed reports and sign up for email notifications.

The City Clerk's Office will establish the elections, reporting periods, candidates, committees and ballot items (both races and issues) for each election. The City Clerk's Office also has the ability to transfer ending balance funds from previous elections to a current election.

# **3 Logging in**

This section contains instructions for registering, logging in and resetting passwords. E-filers can set up their own online accounts and edit them at any point. The City Clerk's Office can also access/edit E-filer accounts, but cannot access security information such as passwords.

### *3.1 Self-Registration*

First time users can register online, but will need to submit a Campaign Finance [Electronic Filing Authorization](http://www.springsgov.com/units/cityclerk/clerkdocs/GetDoc.asp?DocID=42514) form. This form must be **signed by a candidate**, or in the case of an issue or political committee, **signed by the representative of that committee**. There is a link to this form on the Registration page. Users will not be able to submit online filings until the signed authorization form is received and approved by the City Clerk's Office. Users may also request to be associated to a particular campaign. The request will remain in "Pending" status until the authorization form is processed.

These steps should be followed to log in for the first time:

1) Click on the **Register** link in the top right-hand corner of the Campaign Finance Home page.

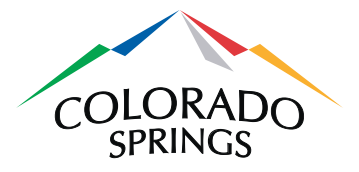

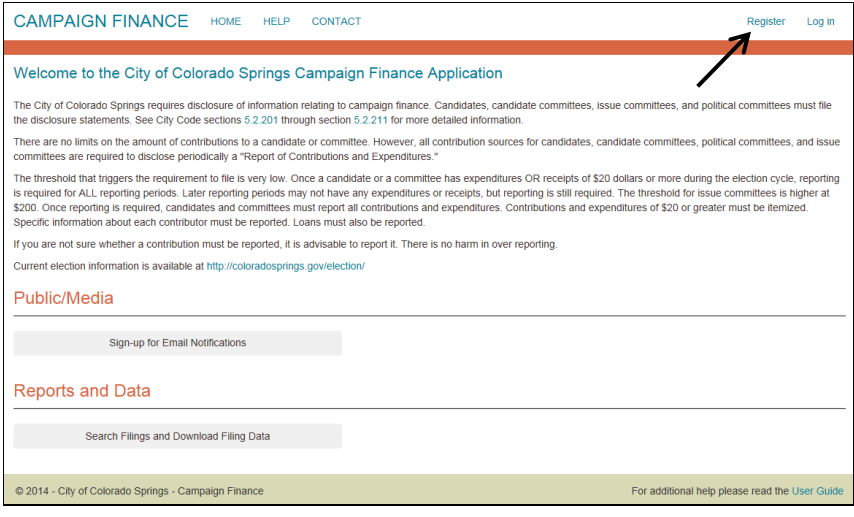

- 2) Click on the authorization form link to download the Campaign Finance [Electronic Filing Authorization](http://www.springsgov.com/units/cityclerk/clerkdocs/GetDoc.asp?DocID=42514) form. This PDF has fillable fields, so you can enter everything except for the signature. You will need to print out the form for an ink signature before submitting to the City Clerk's Office.
- 3) Complete all fields and click on the **Register** button. Keep in mind that the phone and email information is provided for the City Clerk's Office to contact you directly. It will not be shown anywhere on the website.

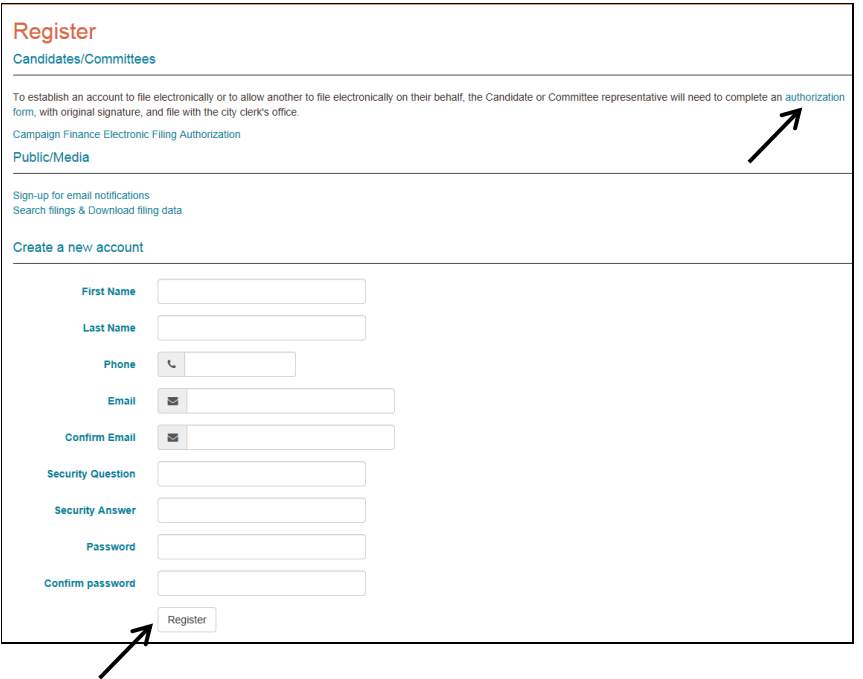

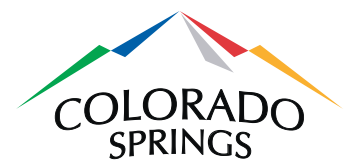

4) You will be taken back to the Home page, where your login name will be displayed in the upper right hand corner of the page:

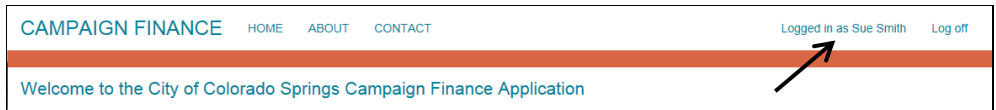

### *3.2 Clerk Registration*

If a user submits [a Campaign Finance Electronic Filing Authorization](http://www.springsgov.com/units/cityclerk/clerkdocs/GetDoc.asp?DocID=42514) form, signed by a candidate or representative of a committee, but does not complete the online registration, the City Clerk's Office will complete the registration. In this case, the user will receive the following email, with a link to complete the process.

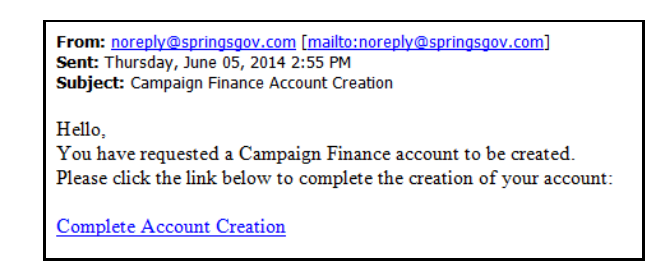

### *3.3 Logging in*

1) Registered users can click on the **Log in** link in the upper right-hand corner of the Home page. When the following page appears, complete both fields and click on the **Log in** button. You will be taken to the Campaign Finance Home page. Please note after 1 hour of inactivity, users will automatically be logged out of the system.

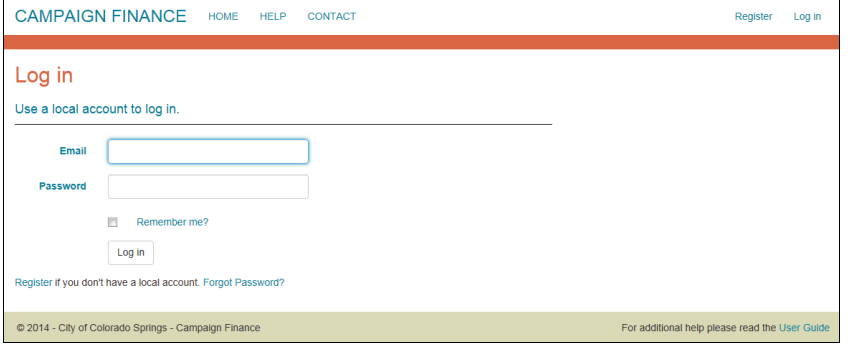

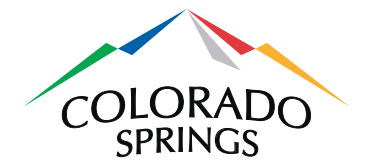

# *3.4 Forgot Password*

1) To reset a forgotten password, click on the **Forgot Password?** link at the bottom of the Log in page.

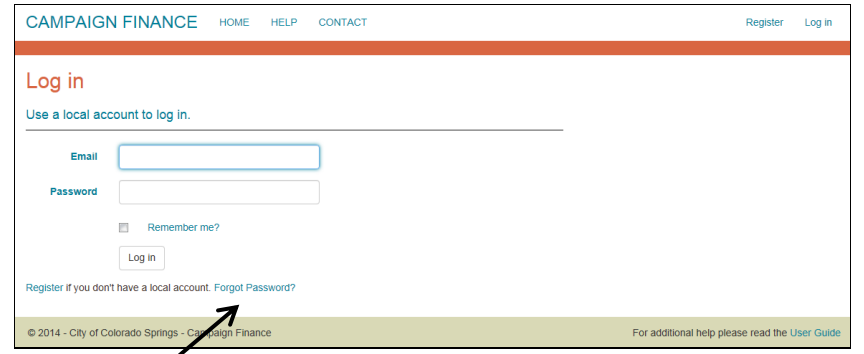

2) Enter your email address and click on the **Continue** button.

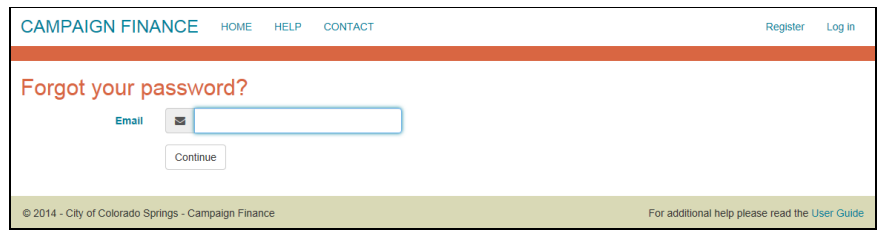

3) You will be prompted to enter the answer to the security question you created during initial registration. Then click on the **Reset Password** button. You will receive an email with instructions to reset your password.

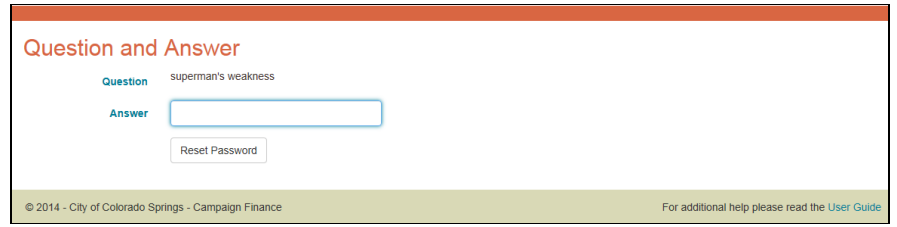

# **4 Editing User Account Information**

The Manage Account page is used to make changes to your E-filer account.

1) After logging in, click on your name in the upper right-hand corner of the Home page. You will be taken to the Manage Account page.

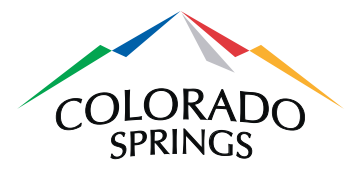

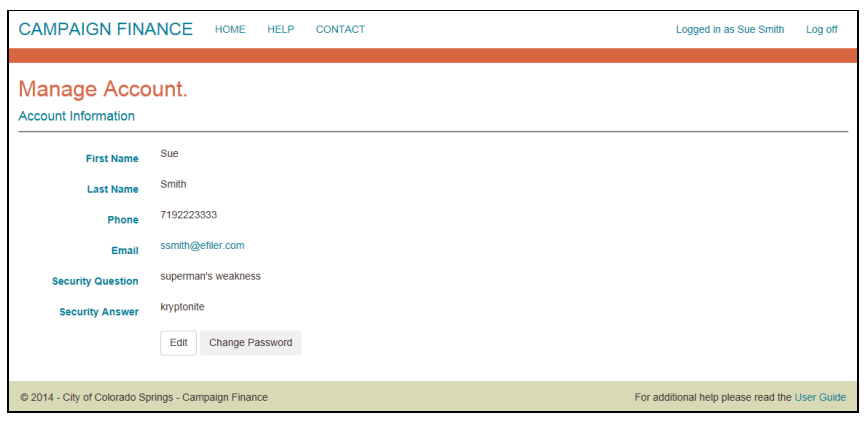

2) Click on the **Edit** button to go the Edit page. Edit your information as needed and click on the **Save** button. You must confirm your email address to save. Keep in mind that the phone and email information is provided for the City Clerk's Office to contact you directly. It will not be shown anywhere on the website.

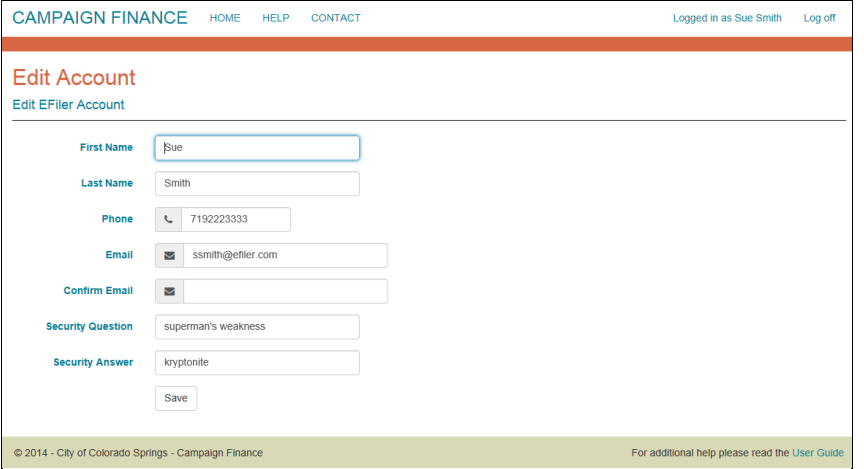

3) Or, click on the **Change Password** button on the Manage Account page if you need to change your password.

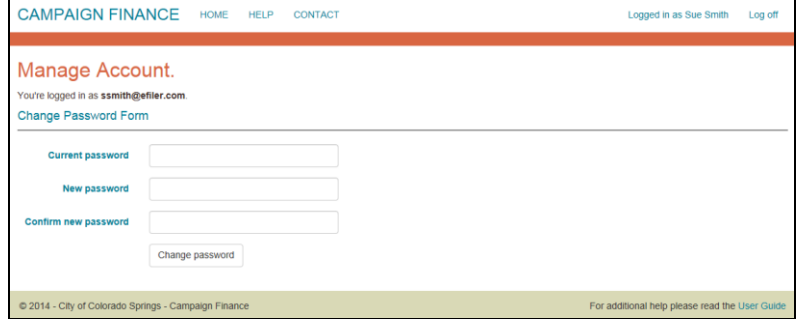

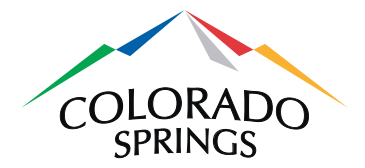

4) After clicking on the **Change Password** button, you will see confirmation text appear. Click on the **Home** link at the top of the page after changing your password.

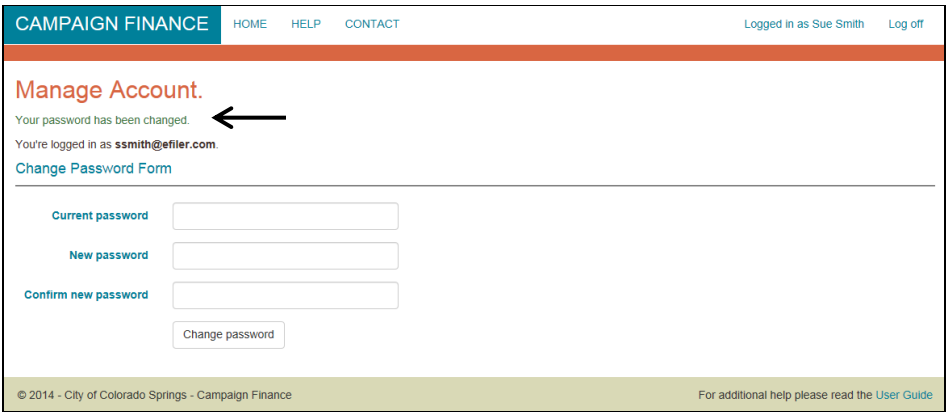

# **5 Requesting Association to a Campaign**

E-filers must submit a request to be associated to a particular campaign. This is a prerequisite to editing campaign profiles or to creating electronic filings.

1) On the Home page, click on the **Request Campaign Associations** link.

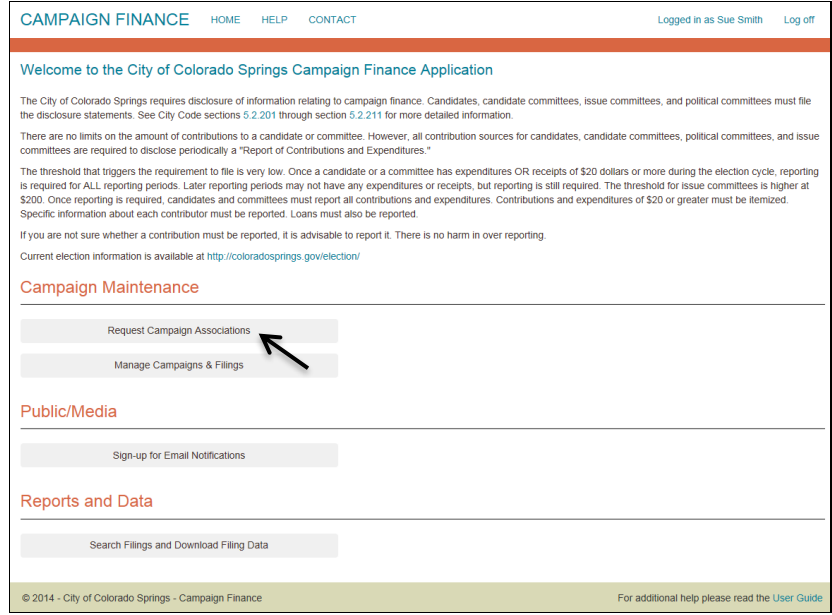

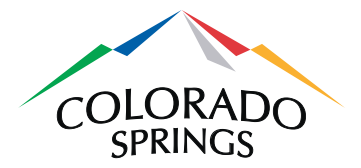

2) On the Manage Campaign Associations page, select the election you wish to be associated with from the dropdown list. If the desired election is not listed, it is not an active election as defined by the City Clerk's Office, and therefore an association cannot be created. Click on the **Create New Request** link after selecting the correct election.

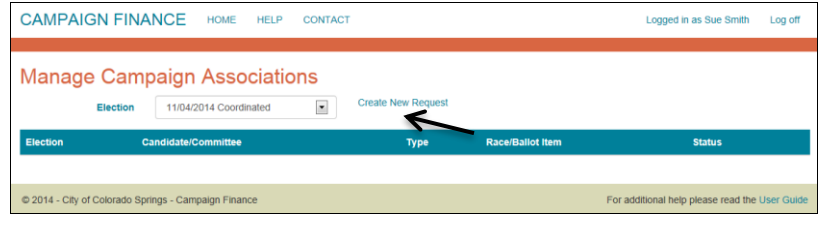

3) Complete the necessary fields on the Create Campaign Association Request page and click on the **Create** button. If the Race or Candidate/Committee selections in the dropdown lists are not the desired ones, you may type information into the **Other** fields. In the example shown below, a Candidate association is being requested.

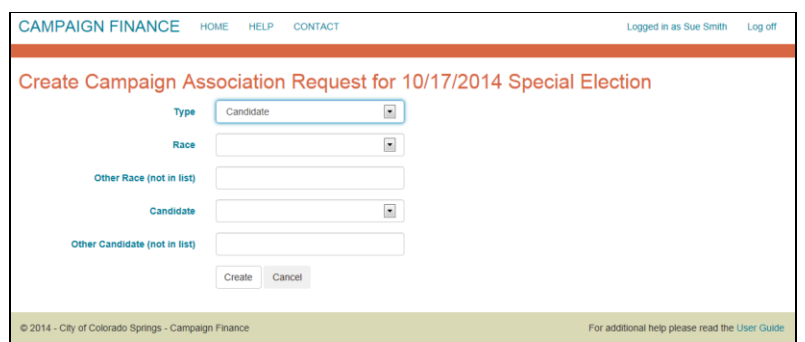

Notice in this example that the type of association being requested is Committee, which defaults to an Issue Committee.

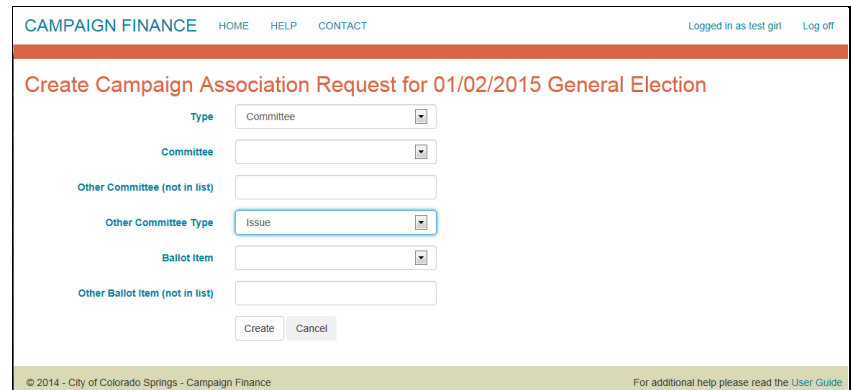

If instead a Political Committee is selected (shown below), notice the Ballot item is no longer required.

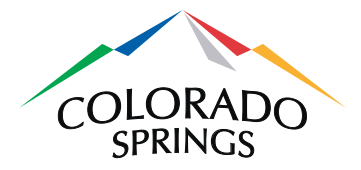

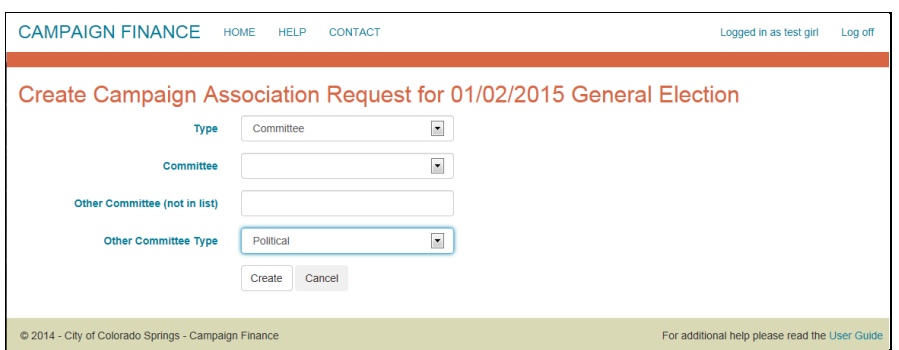

4) Your request will be reflected as having a Pending status until the City Clerk approves it. Approval is obtained by submitting a [Campaign Finance Electronic Filing Authorization](http://www.springsgov.com/units/cityclerk/clerkdocs/GetDoc.asp?DocID=42514) form **signed by a candidate or representative of a committee**. Once approved, the status will change to Open. Clicking on the **Remove** link will delete your request. To create another request, select another election from the dropdown list and click on the **Create New Request** link. E-filers must submit [a Campaign Finance Electronic Filing](http://www.springsgov.com/units/cityclerk/clerkdocs/GetDoc.asp?DocID=42514)  [Authorization](http://www.springsgov.com/units/cityclerk/clerkdocs/GetDoc.asp?DocID=42514) form **signed by a candidate or representative of a committee**, corresponding to each association request.

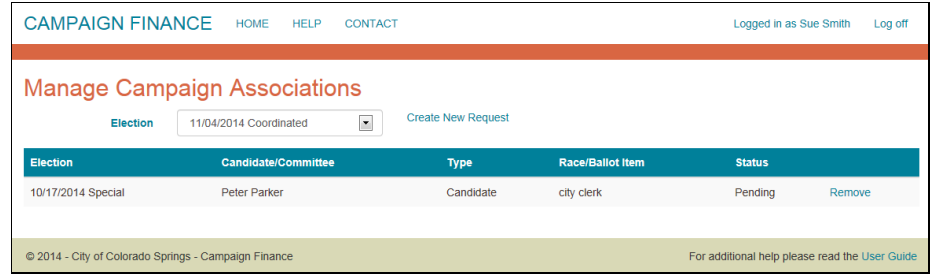

5) Requests will usually be approved or denied within 3 business days. Notification will be sent to the e-mail address on file. Once approved, E-filers will be considered active users, and have the ability to edit accounts, edit associated campaigns and submit electronic filings.

# **6 Edit the Campaign Profile**

E-filers need to edit the detailed information of the campaign profile once their association is active. The information is required for completed filings. This also provides contact information to the public for the campaign (phone, address, email, website, etc.) **This should be the first thing you do after your campaign association is approved.**

1) Click on the **Manage Campaigns & Filings** link on the Home page.

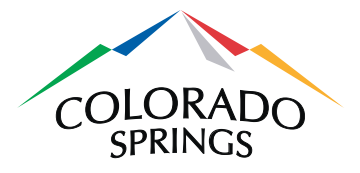

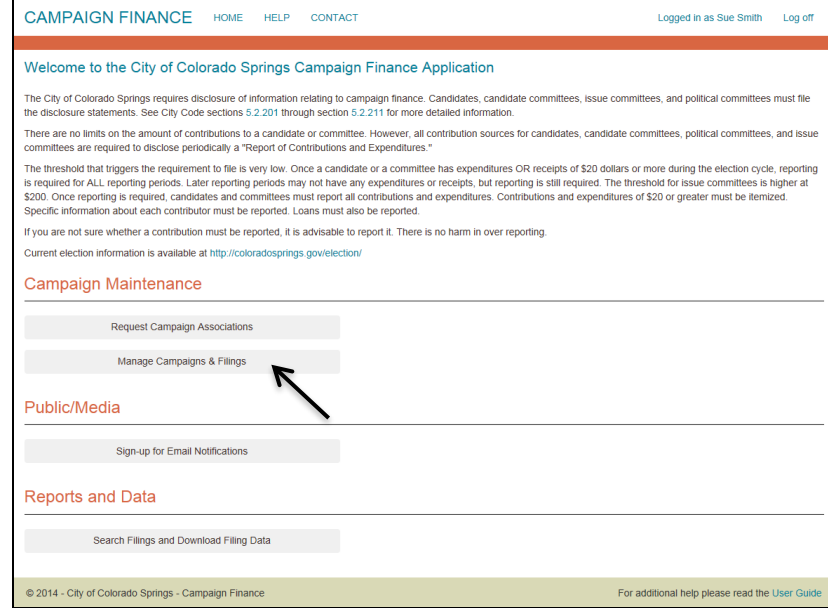

2) On the Manage Campaign Profiles page, click on the **Edit** link for the correct campaign.

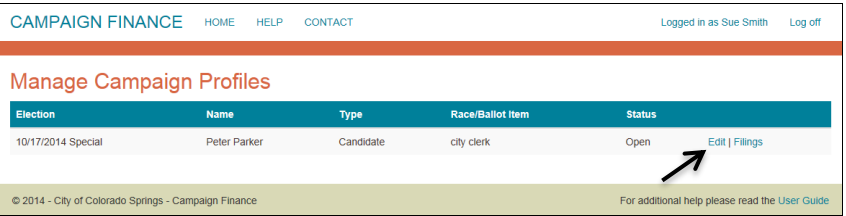

3) The Edit Campaign Profile page has fields for addresses, web site and financial institution information. The Campaign Address and Financial Institution Address information is used when generating the Report of Contributions & Expenditures. Mailing Address and campaign contact information (web site, email, phone) are optional. These can be entered for use by the general public. Clicking on the **Save**  button will return you to the Manage Campaign Profiles page.

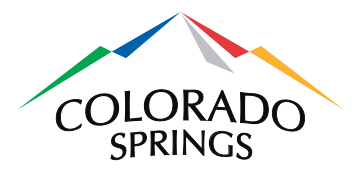

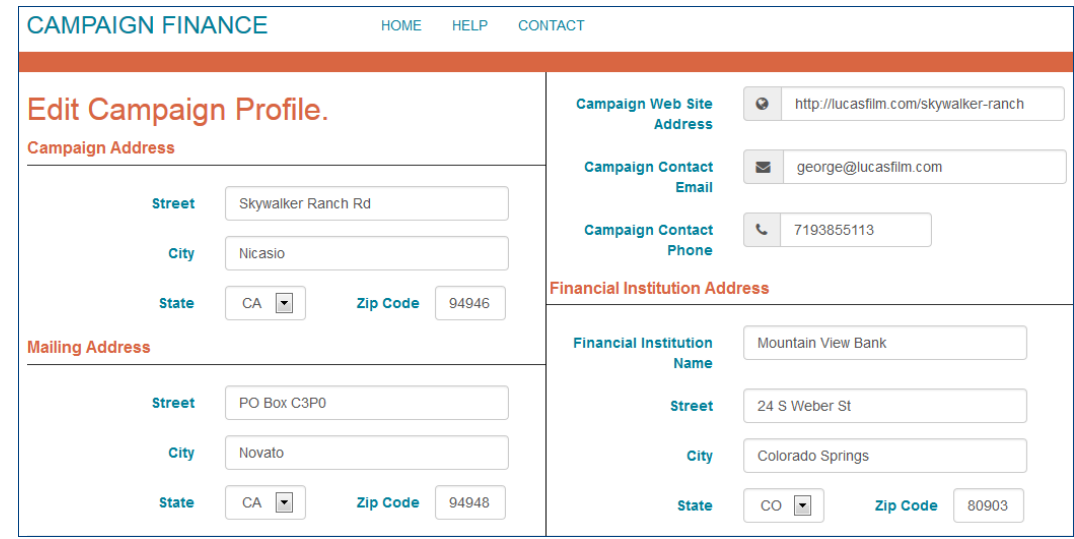

# **7 Manage an E-Filing**

Reporting periods are created by the City Clerk's Office. The designated time to file – known as the filing period – is usually the five days at the end of a reporting period. You may create and efiling once the filing period has begun. Please refer t[o www.ColoradoSprings.gov/Election](http://www.coloradosprings.gov/Election) for specific details and exceptions on filing dates (holidays, etc.).

# *7.1 Creating an E-filing*

1) On the Home page, click on the **Manage Campaigns & Filings** link.

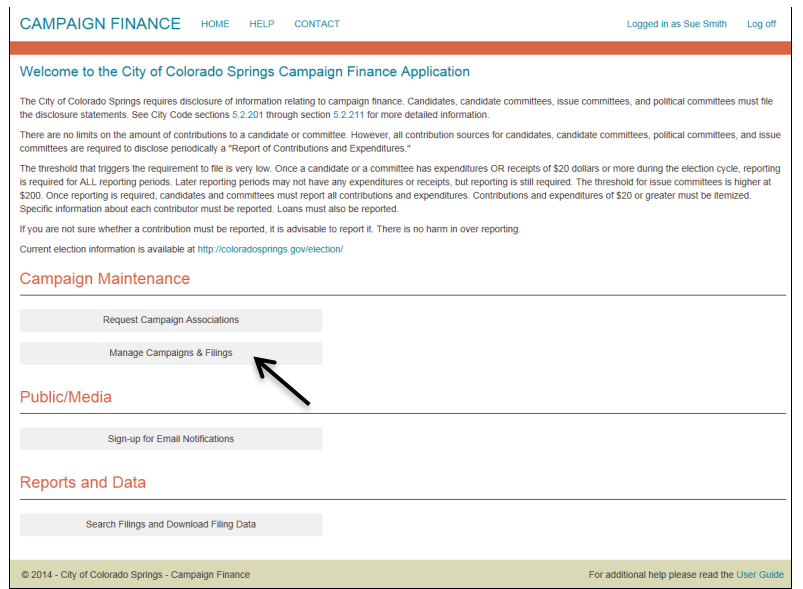

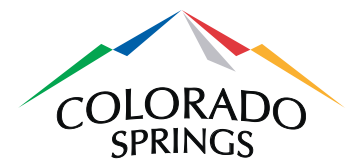

2) On the Manage Campaign Profiles page, click on the **Filings** link.

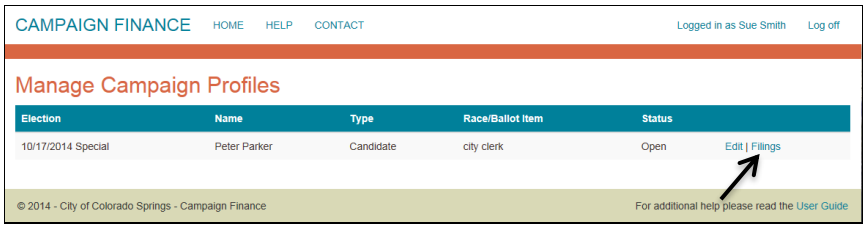

3) On the Manage Filings page, the status of the filing for each reporting period is shown. When the date falls within the designated window, or is past due, a **Start** link will appear. Click on Start to go to the Create Filing for Campaign page.

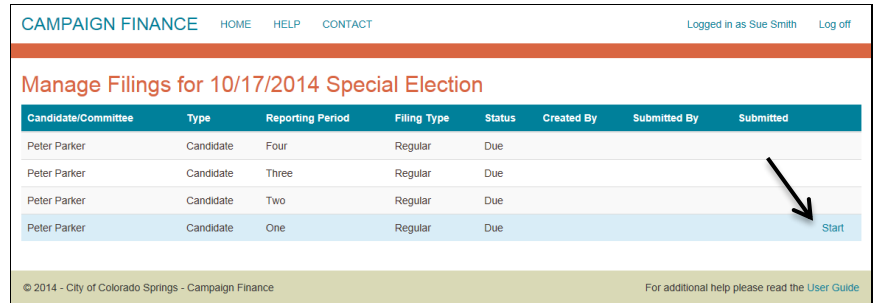

4) On the Create Filing for Campaign page, complete the fields on the Report of Contributions & Expenditures. The first filing has a default starting balance of 0.00. If you have already submitted a filing, your ending balance carries over to the beginning balance of the next period. The next filing beginning balance *MUST* match the previous ending balance.

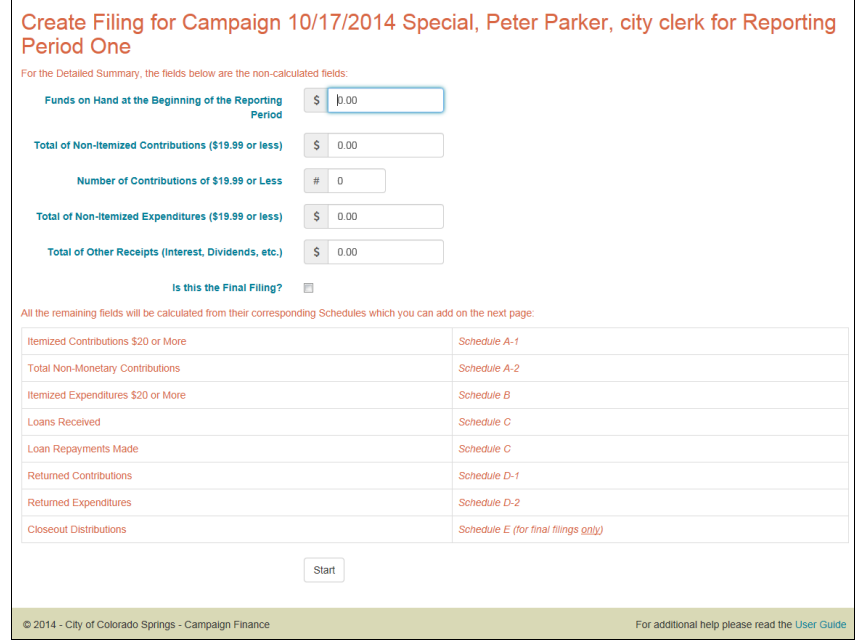

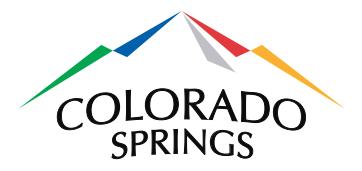

Note that the **Number of Contributions of \$19.99 or Less** field is to indicate a count of how many contributions were made, not the dollar amount.

If this is the final filing for a campaign, check the box **Is this the Final Filing?** A Schedule E – Closeout Distributions will need to be filed (see *Section 8.8* below).

5) After clicking on the **Start** button, you will be taken to the Create Filing (for the associated Reporting Period) page. To view the .pdf file of the report, click on the Report of Contributions and Expenditures title link. To edit fields just completed, click on the **Edit** link.

If this is the only form you are going to submit for the filing, click on the **Submit Filing** button. You will be asked if you are sure you're ready to submit.

To create another form for this filing, you will select the Schedule needed from the dropdown list and click on the **Add New Form** link. See the next section, *Filing Schedules*.

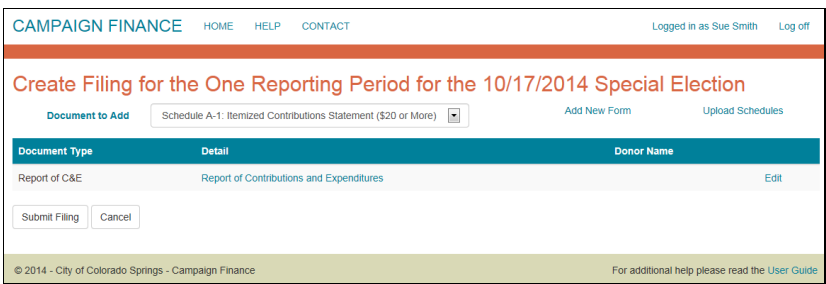

# *7.2 Preview E-filing forms prior to submittal*

1) A filing is considered InProgress until it is either submitted or cancelled. While a filing is InProgress, you may want to preview the forms to see how they will appear prior to submitting your filing. You can click on any of the forms in the Detail column to see the preview.

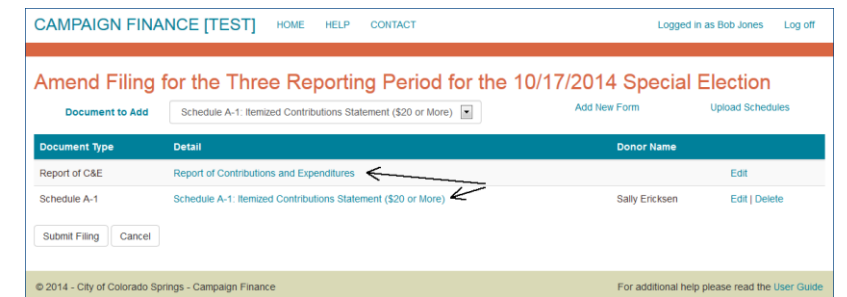

2) This will open a new window with a PDF preview of the form. For example, a Report of Contributions and Expenditures looks like this (be aware that the campaign information entered in Section 6 above, populates the top of this form):

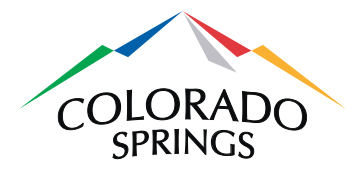

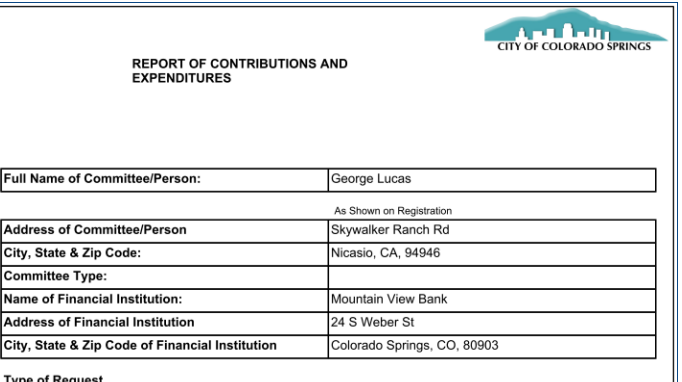

3) For forms with multiple entries (i.e. Schedule A-1, A-2, B, D-1 and D-2), click on any of the detail items will show the complete form with all detail lines.

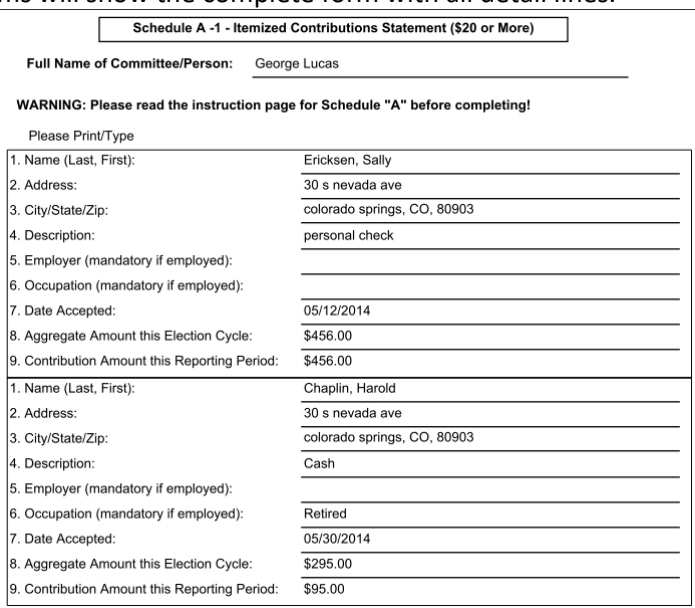

# *7.3 Updating an E-filing*

1) A filing is considered InProgress until it is either submitted or cancelled. You can suspend your work on a campaign finance filing as long as you have saved the current schedule. When you Log back in to the Campaign Finance Filing System and return to the Filings section, any unfinished filings will be shown as InProgress. Clicking the **Update** link allows you to continue your previous work.

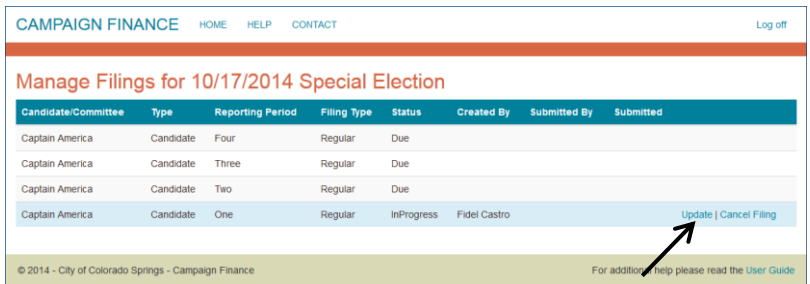

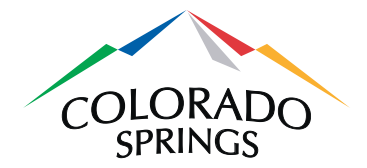

### *7.4 Cancelling an incomplete E-filing*

1) If you wish to discard your InProgress filing, you can click the **Cancel Filing** link. After confirmation, your unsubmitted filing will no longer exist.

### **8 Filing Schedules**

A filing must first be started by logging in, clicking on the **Manage Campaigns & Filings** button on the Home page, selecting the intended campaign from the Manage Campaign Profiles page, and then clicking on the **Filings** link on the Manage Filings page. The Report of Contributions & Expenditures must be completed before other Schedules can be added.

To start a new form, select the Schedule needed from the dropdown list and click on the **Add New Form** link. For all the forms, the information entered on the page is transcribed into a .pdf document.

#### *8.1 Report of Contributions & Expenditures*

There is no need to select this form; it was created on the Start a New Filing page. It can, however, be edited at any time by clicking on the **Edit** link on the Manage Filings page.

# *8.2 Schedule A-1: Itemized Contributions Statement (\$20 or More)*

This Schedule needs to be completed if there are itemized contributions of \$20 or more. It can be completed online, or a file can be uploaded by selecting the **Upload Schedules** link. Multiple Schedules can be created by uploading a file that lists them all. See *Section 8.2.2* below for instructions on uploading a file.

#### **8.2.1 Completing A-1 online**

1) Select Schedule A-1 from the dropdown list on the Create (Amend) Filing page and click on the **Add New Form** link.

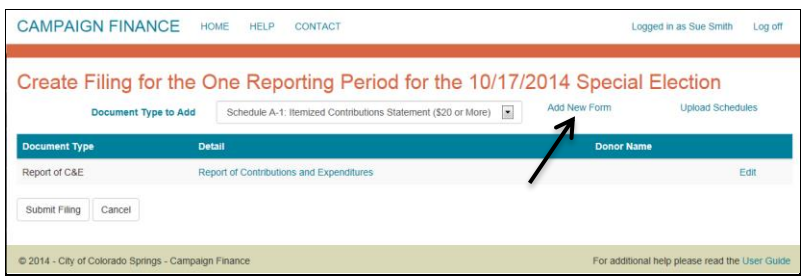

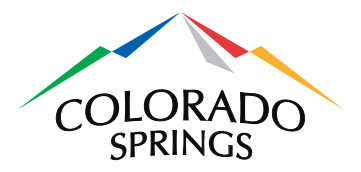

- 2) Complete the fields and click on the **Create and Return** button. If you would like to add another Schedule A-1 to this filing, click on the **Create and Add Another** button instead.
	- i. For a company/corporate name, leave First Name blank and use Last Name for the company/corporate name
	- ii. Description should indicate the form of payment: Cash, Check, Money Order, etc.

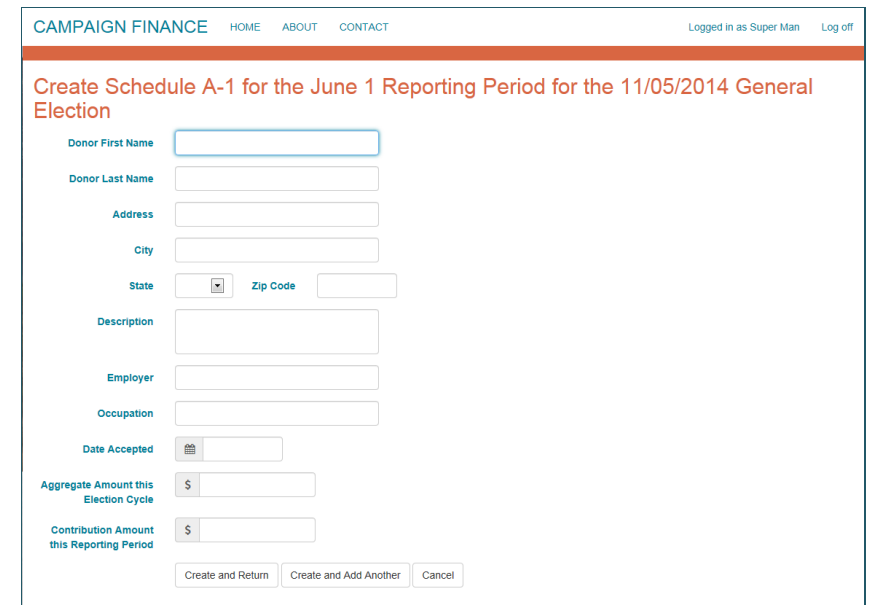

3) You will be taken back to the Create (Amend) Filing page, where you can click on the **Submit Filing** button, or choose another Schedule to add to the filing.

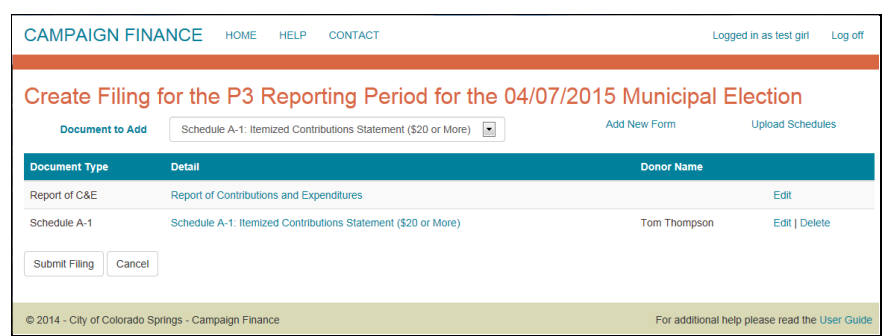

#### **8.2.2 Uploading A-1**

1) Click on the **Upload Schedules** link. Please note you may only upload schedules A-1, A-2 and B.

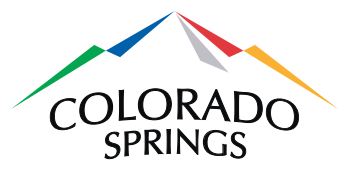

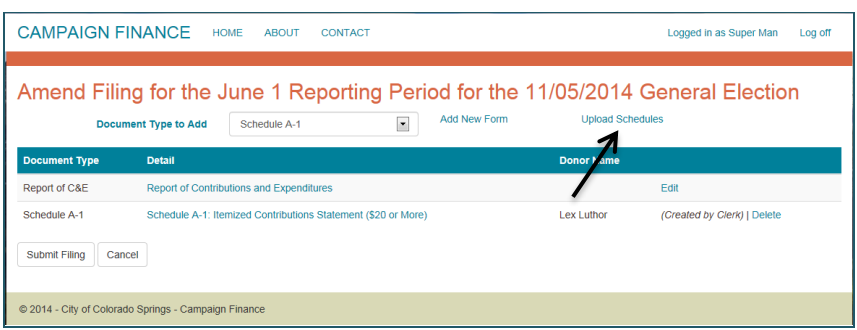

2) From the dropdown list, select Schedule A-1.

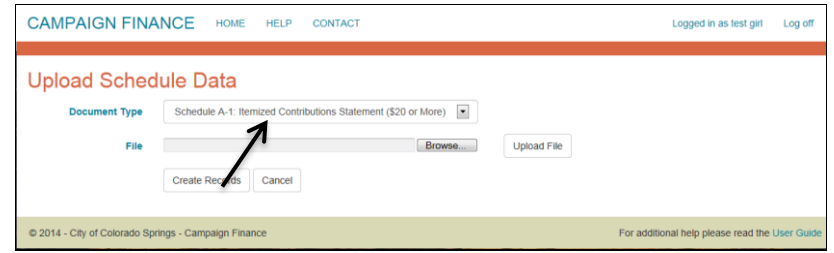

3) Click on the **Browse** button to find the correct file.

**Please note:** Only newer-format Microsoft Excel files (xlsx work, xls do not work) or comma delimited files can be uploaded. The .pdf forms found at http://coloradosprings.gov/election/ or Google Docs cannot be used to upload. The data in the file must also be in the correct format for it to be uploaded. Data that is missing or invalid will appear on the page highlighted in red, and will not upload into the Online Campaign Finance Filing System. For Schedule A-1 the data file should have 12 columns, as described below:

- First name (leave this blank for a company name)
- Last name (or company name)
- Address
- City
- **State**
- Zip code
- **Description**
- Employer
- Occupation
- Date accepted
- Aggregate amount this election cycle
- Contribution amount this reporting period

Column headings should not be in the file for upload – only the data itself.

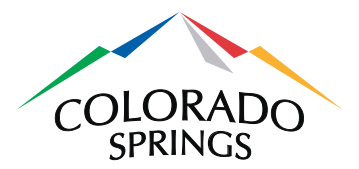

4) After selecting the correct file to upload, click on the **Upload File** button. An example upload is shown below. Note the lines highlighted in red; these records will not be uploaded until they are corrected in the file, and the file is uploaded again. Only those lines that are white will appear as Schedule A-1's.

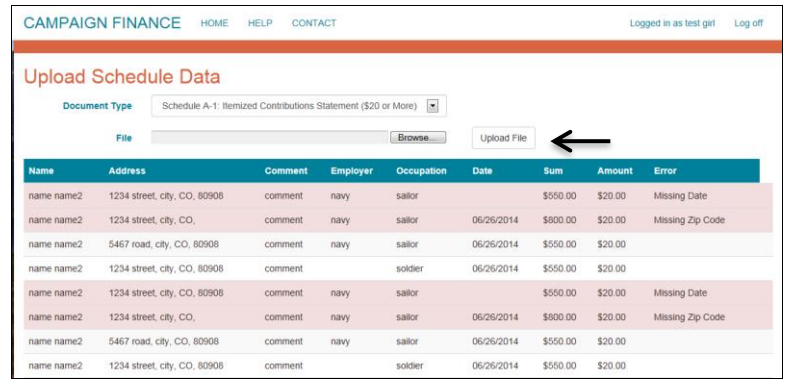

5) The Schedule A-1 records can then be created by clicking on the **Create Records** button.

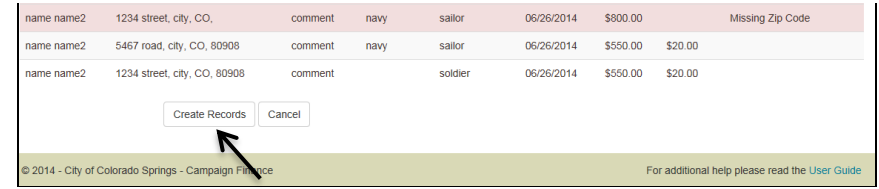

6) Back on the Create Filing page, submit the filing if it is complete, or continue adding other schedules.

### *8.3 Schedule A-2: Statement of Non-Monetary Contributions*

This Schedule needs to be completed if there are non-monetary contributions, creating one form per donor. Schedule A-2's can be individually created by completing the page online, or multiple Schedules can be created by uploading a file that lists them all. See Section 8.3.2 below for uploading instructions.

#### **8.3.1 Completing A-2 online**

1) Select Schedule A-2 from the dropdown list on the Create (Amend) Filing page and click on the **Add New Form** link.

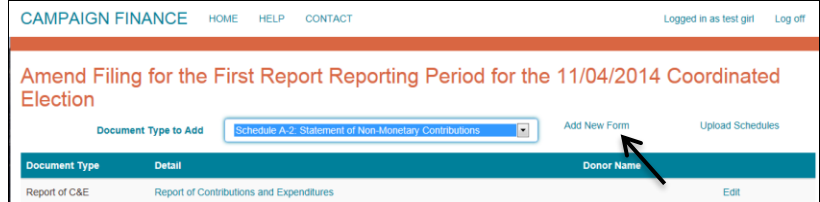

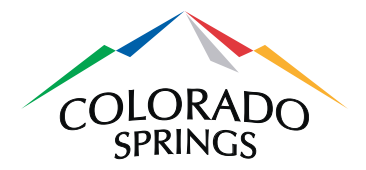

2) Complete the fields and click on the **Create and Return** button. If you would like to add another Schedule A-2 to this filing, click on the **Create and Add Another** button instead.

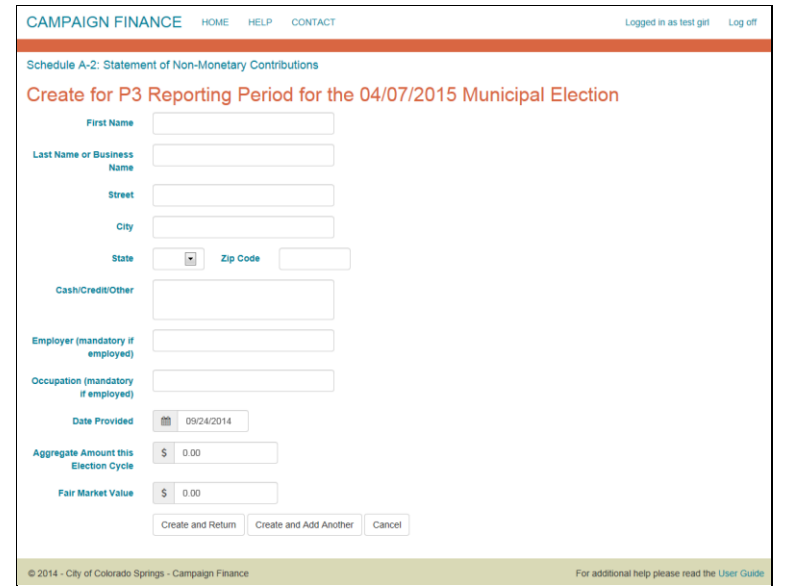

3) You will be taken back to the Create (Amend) Filing page, where you can click on the **Submit Filing** button, or choose another Schedule to add to the filing.

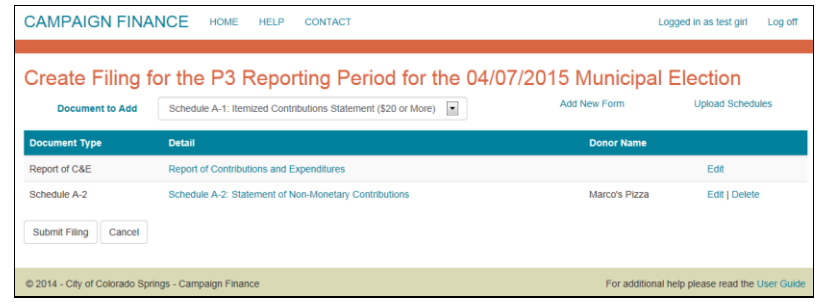

#### **8.3.2 Uploading A-2**

1) Click on the **Upload Schedules** link on the Create Filings page.

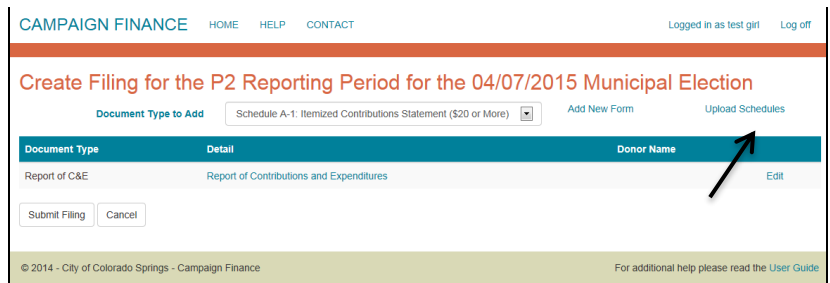

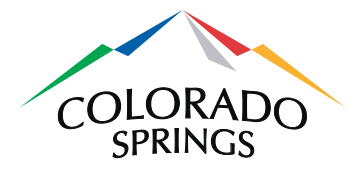

2) From the dropdown list, select Schedule A-2.

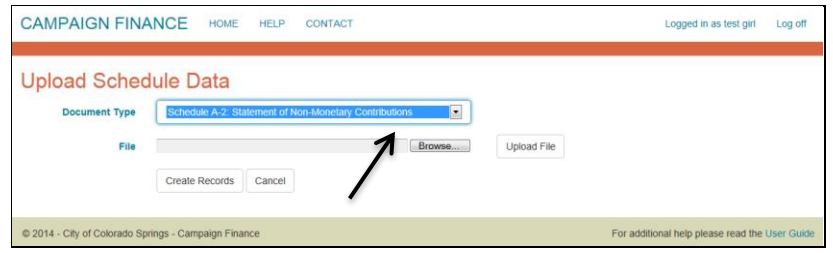

3) Click on the **Browse** button to find the correct file.

**Please note:** Only newer-format Microsoft Excel files (xlsx work, xls do not work) or comma delimited files can be uploaded. Google Docs cannot be used to upload. The data in the file must also be in the correct format for it to be uploaded. Data that is missing or invalid will appear on the page highlighted in red, and will *not* upload into the Online Campaign Finance Filing System. For Schedule A-2 the data file should have 12 columns, as described below:

- First name
- Last name (or company name)
- Address
- City
- **State**
- Zip code
- **Description**
- Employer
- Occupation
- Date provided
- Aggregate amount
- Fair Market Value

Column headings should not be in the file to upload – only the data itself.

4) After selecting the correct file to upload, click on the **Upload File** button. An example upload is shown below. Note the lines highlighted in red; these records will not be uploaded until they are corrected in the original file, and the file is uploaded again. Only those lines that are white will appear as Schedule A- $2's.$ 

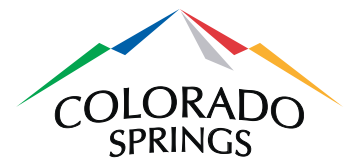

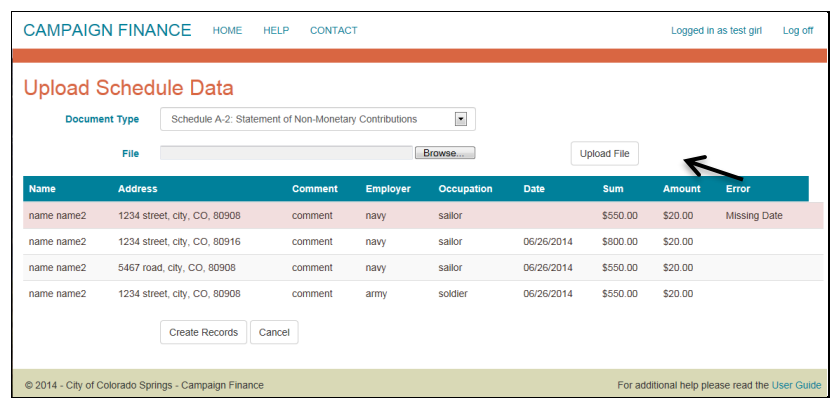

5) The Schedule A-2 records can then be created by clicking on the **Create Records** button.

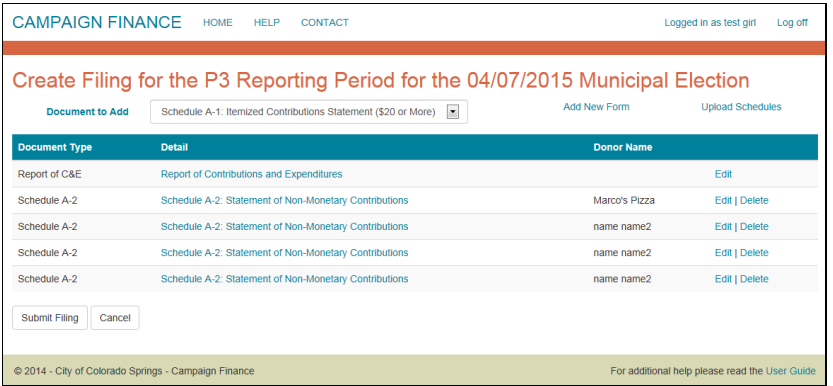

6) Back on the Create (Amend) Filing page, click on the **Submit Filing** button if it is complete, or continue adding other schedules.

### *8.4 Schedule B: Itemized Expenditures Statement (\$20 or More)*

This Schedule needs to be completed if there are itemized expenditures of \$20 or more, creating one form per expenditure. Schedule B's can be individually created by completing the page online, or multiple Schedules can be created by uploading a file that lists them all.

#### **8.4.1 Completing Schedule B online**

1) Select Schedule B from the dropdown list on the Create (Amend) Filing page and click on the **Add New Form** link.

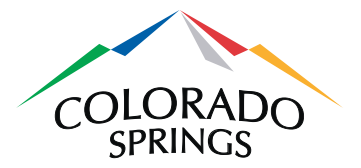

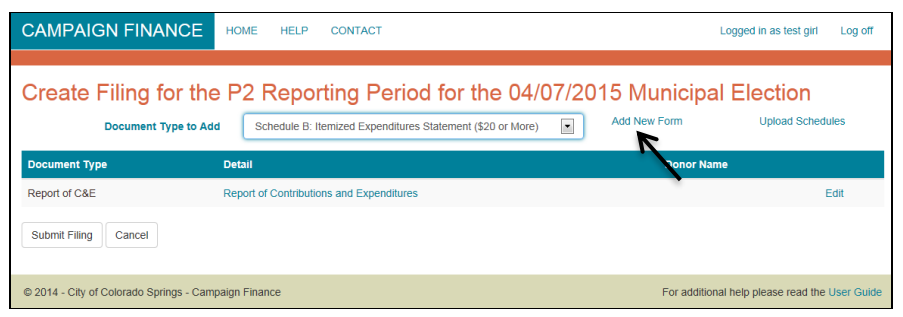

2) Complete the fields and click on the **Create and Return** button. If you would like to add another Schedule B to this filing, click on the **Create and Add Another** button instead.

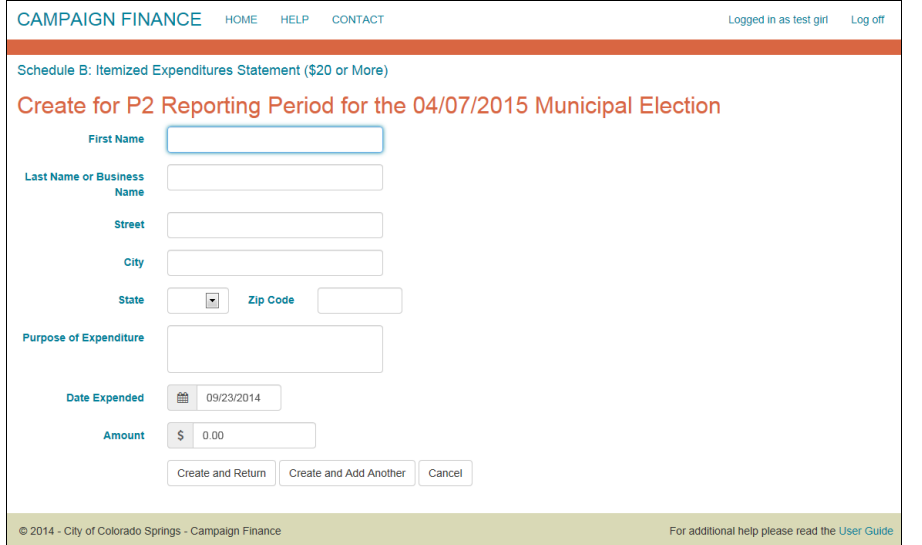

3) Note that if this filing was marked as "final" on the Report of Contributions and Expenditures page, then the Schedule B page contains an additional field – a **Charitable Organization** checkbox to indicate whether the expenditure was made to a charity.

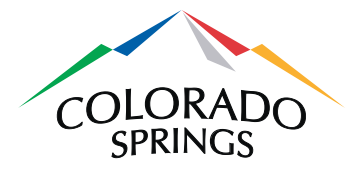

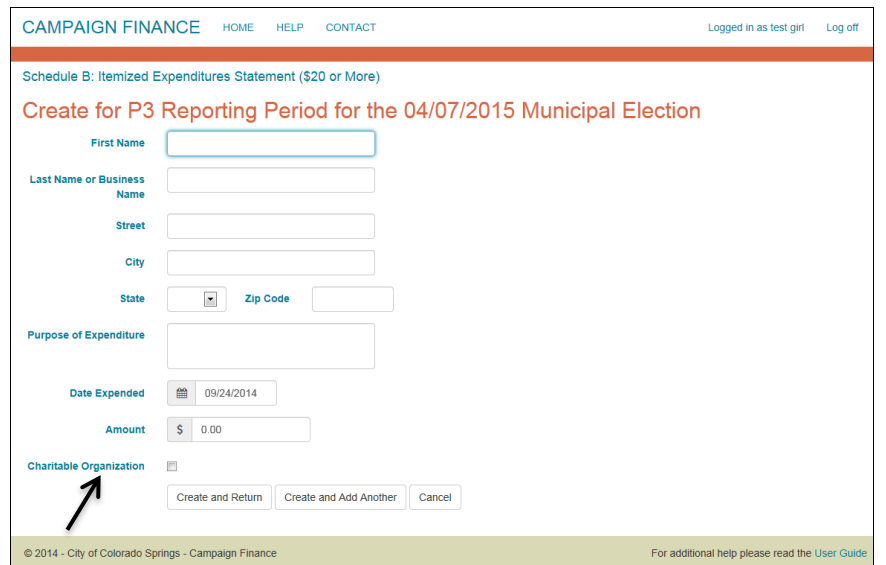

4) You will be taken back to the Create (Amend) Filing page, where you can click on the **Submit Filing** button or choose another Schedule to add to the filing.

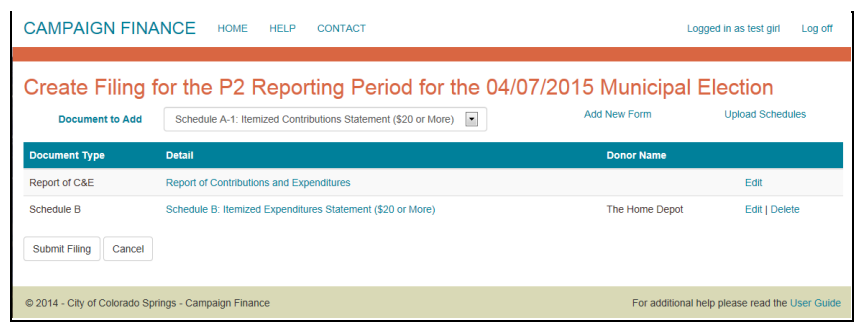

### **8.4.2 Uploading Schedule B**

1) Click on the **Upload Schedules** link on the Create Filings page.

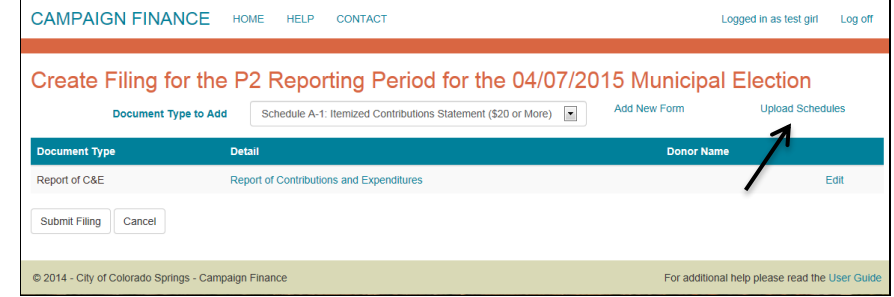

2) From the dropdown list, select Schedule B.

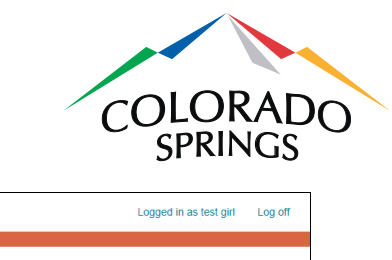

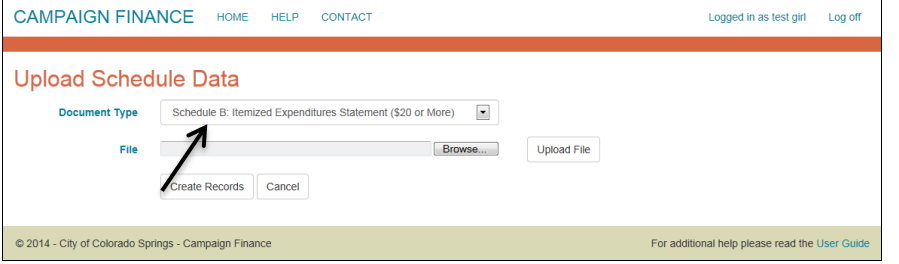

3) Click on the **Browse** button to find the correct file.

**Please note:** Only newer-format Microsoft Excel files (xlsx work, xls do not work) or comma delimited files can be uploaded. Google Docs cannot be used to upload. The data in the file must also be in the correct format for it to be uploaded. Data that is missing or invalid will appear on the page highlighted in red, and will *not* upload into the Online Campaign Finance Filing System. For Schedule B the data file should have 12 columns, as described below:

- First name
- Last name (or company name)
- **Address**
- City
- **State**
- Zip code
- Purpose of Expenditure
- (blank column needed here for spacing)
- (blank column needed here for spacing)
- Date Expended
- Amount
- Charity Indicator (Y or N value only)

Column headings should not be in the file to upload – only the data itself. Keep in mind that the Charity Indicator is only applicable for a "final" filing and will be ignored otherwise.

4) After selecting the correct file to upload, click on the **Upload File** button. An example upload is shown below. Note the line highlighted in red; highlighted records will not be uploaded until they are corrected in the original file, and the file is uploaded again. Only those lines that are white will appear as Schedule B's.

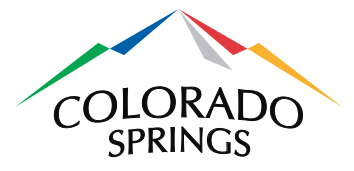

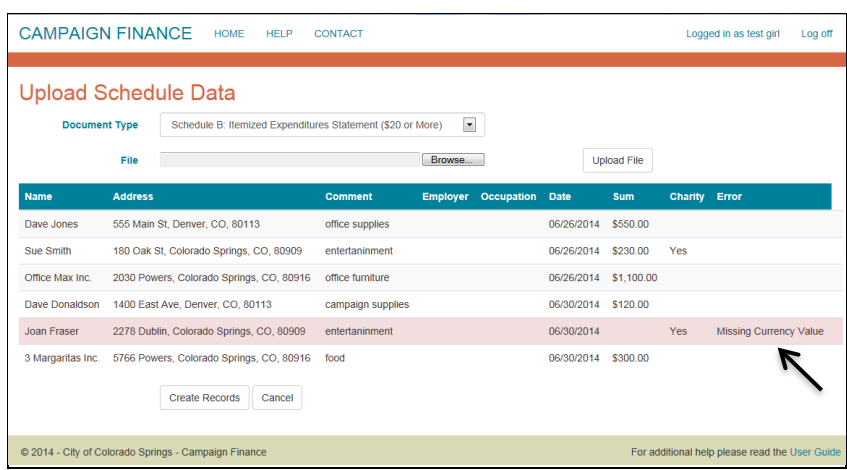

5) Click on the **Create Records** button to return to the Create (Amend) Filing page.

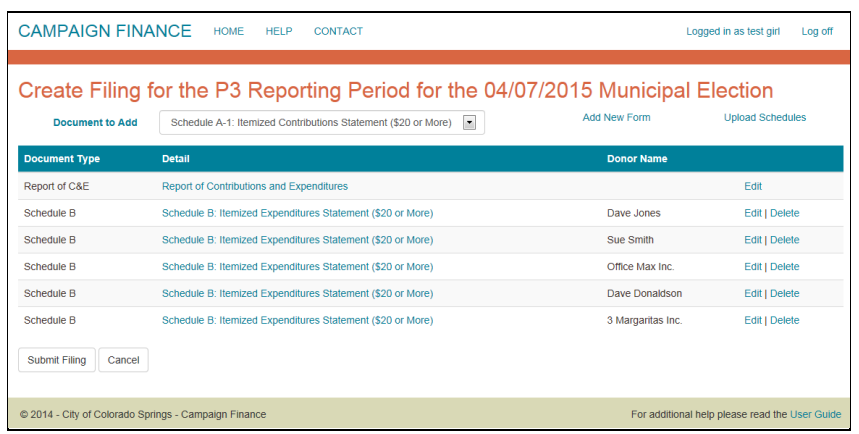

6) Click on the **Submit Filing** button if it is complete, or continue adding other schedules.

### *8.5 Schedule C: Loans*

This schedule is used to report any loans taken out in support of the campaign. Although it is a single form, there are two pages to complete it. The second page (Endorser) is optional.

1) On the Create (Amend) Filing page, select Schedule C from the dropdown list and click on the **Add New Form** link.

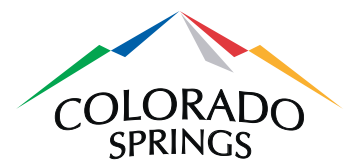

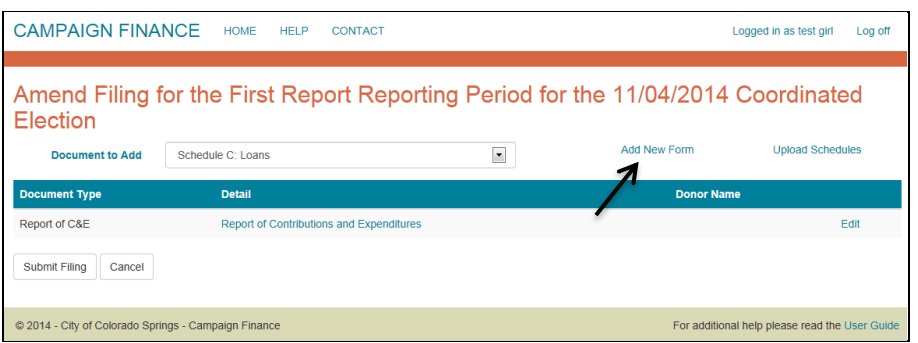

2) In the first field, **Originator of Loan**, select whether the loan is from an institution or a person. Complete the rest of the fields and click on the **Create and Continue** button. **Please note:** Only enter an amount in the **Loan Amount Received this Reporting Period** if a new or an additional loan amount was received this during this reporting period (do not enter a previous or an original amount of a loan amount received in this field).

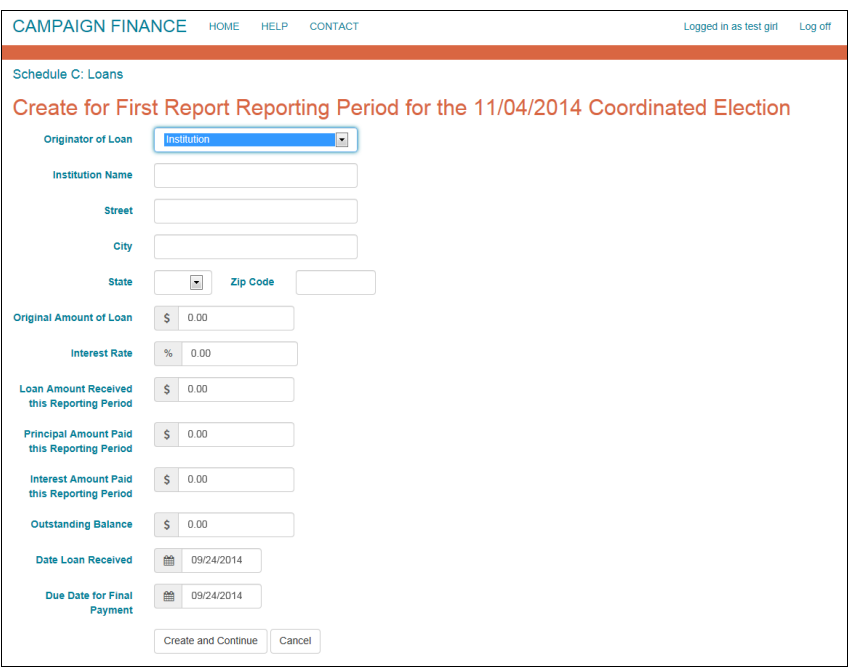

3) The next page provides the option to add an endorser for the loan, by clicking on the **Add New Endorser** link. If there isn't one, click on the **Done** button to return to the Create (Amend) Filing page.

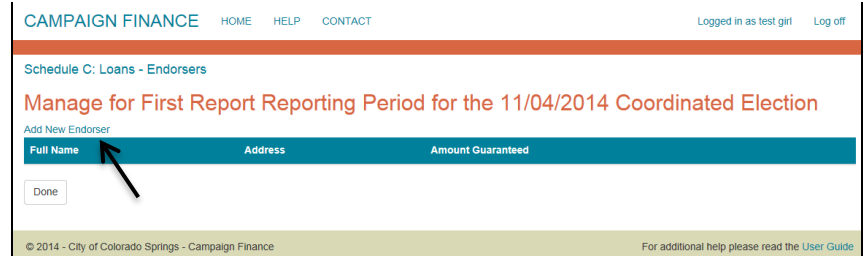

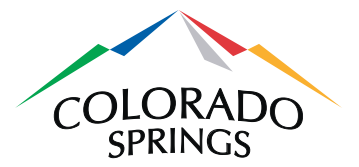

4) If there is an endorser, complete the fields and click on the **Create and Return** button. Or, if there is more than one endorser for the loan, click on the **Create and Add Another** button.

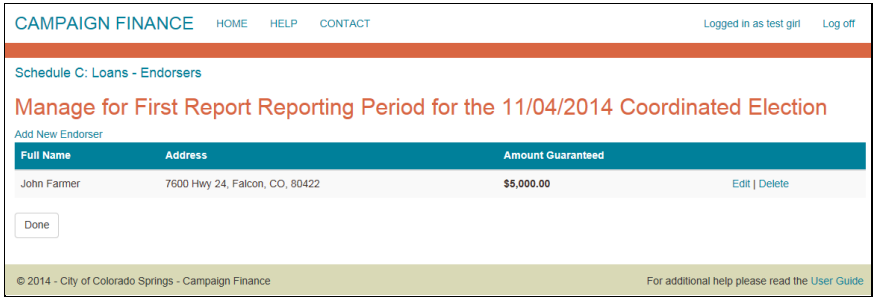

5) After adding an endorser, click on the **Done** button to return to the Create (Amend) Filing page.

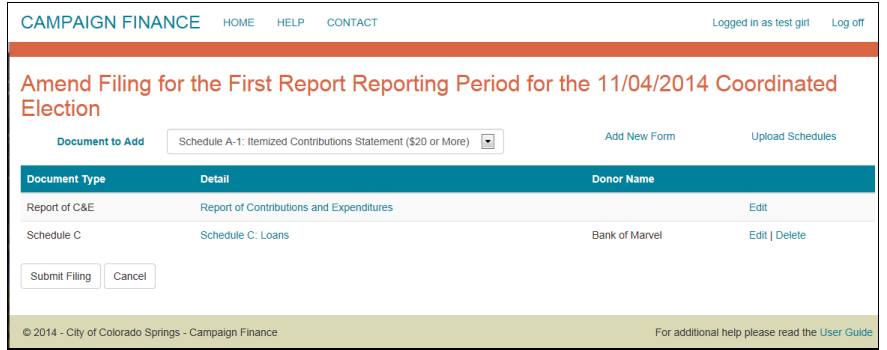

6) Click on the **Submit Filing** button if the filing is complete, or continue adding other schedules.

#### *8.6 Schedule D-1: Returned Contributions*

Schedule D-1 needs to be filed when contributions made to the campaign now need to be returned.

1) On the Create (Amend) Filing page, select Schedule D-1 from the dropdown list and click on the Add New Form link.

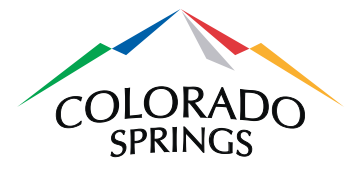

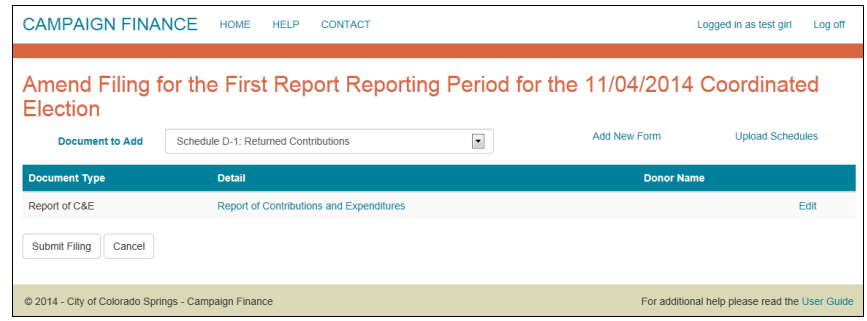

2) Complete the fields and click on the **Create and Return** button. Or, if additional contribution returns need to be filed, click on the **Create and Add Another** button.

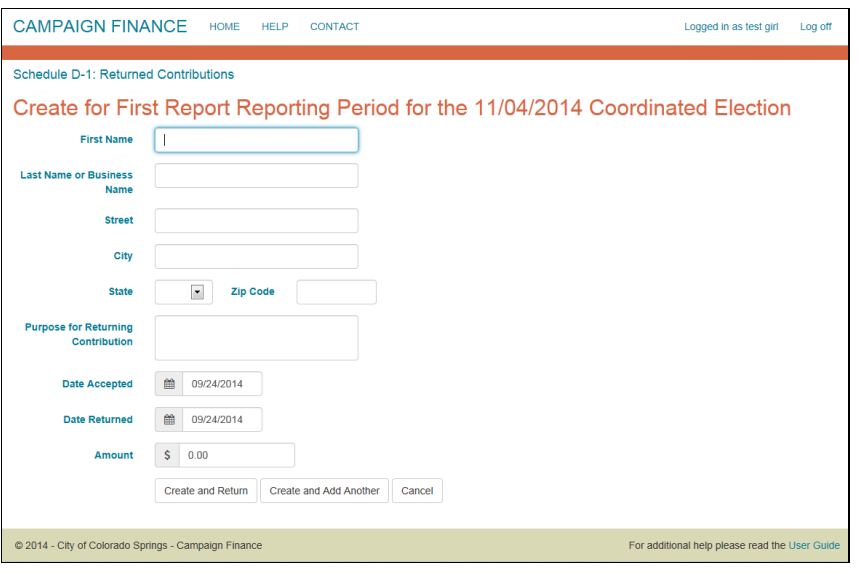

3) Click on the **Submit Filing** button if the filing is complete, or continue adding other schedules.

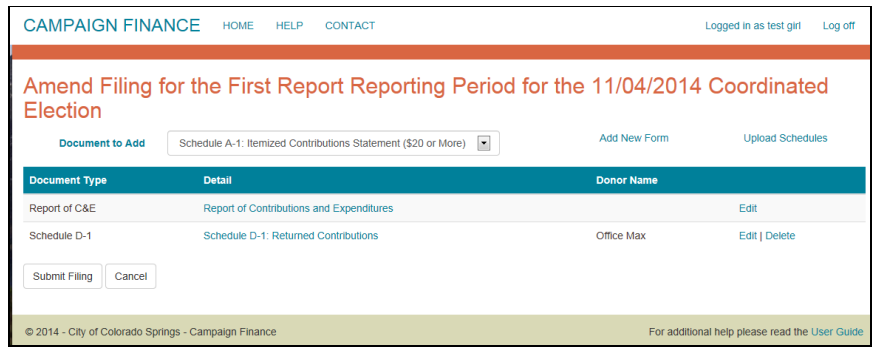

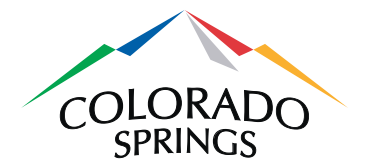

### *8.7 Schedule D-2: Returned Expenditures*

Schedule D-2 needs to be filed when expenditures made on behalf of the campaign need to be returned.

1) On the Create (Amend) Filing page, select Schedule D-2 from the dropdown list and click on the Add New Form link.

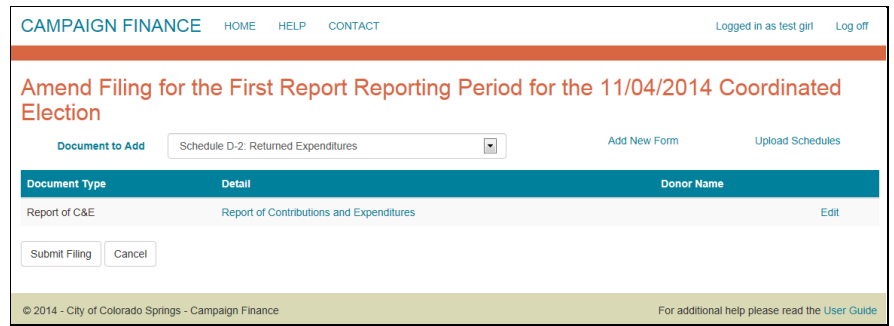

2) Complete the fields and click on the **Create and Return** button. Or, if additional contribution expenditures need to be filed, click on the **Create and Add Another** button.

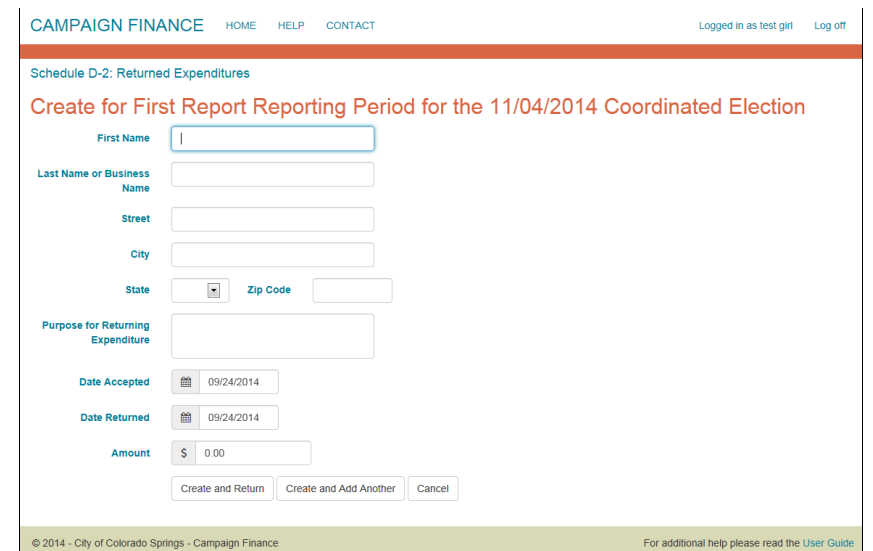

3) Click on the **Submit Filing** button if the filing is complete, or continue adding other schedules.

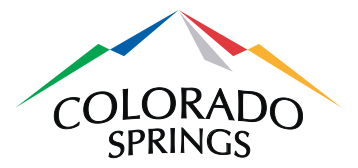

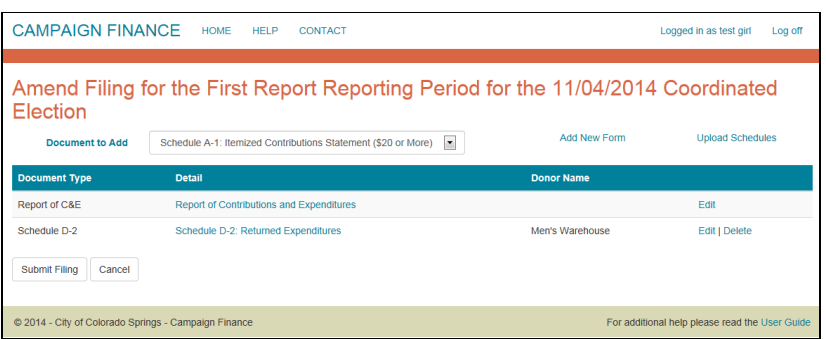

### *8.8 Schedule E: Closeout Distributions*

A Schedule E must be completed for final filings. The checkbox on the Report of Contributions and Expenditures page, **Is this the Final Filing?**, must be checked before a Schedule E can be submitted.

Note that Schedule E should *not* be filed unless the remaining campaign balance is \$0 and the entire campaign is being permanently closed out. Please contact the City Clerk's Office at (719) 385-5901 or [CityClerk@coloradosprings.gov](mailto:CityClerk@coloradosprings.gov) for further clarification on when to file a Schedule E – Closeout Distributions form.

1) On the Create (Amend) Filing page, select Schedule E from the dropdown list and click on the **Add New Form** link.

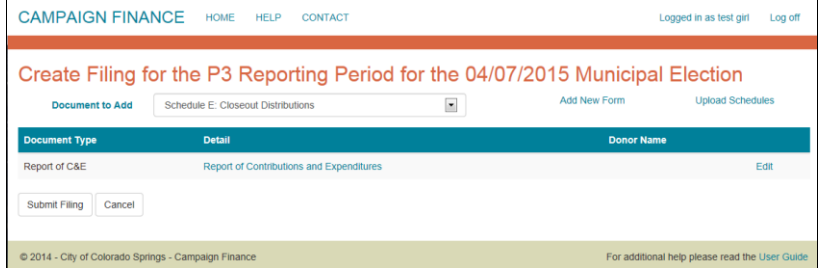

2) Complete the fields and click on the **Create and Return** button.

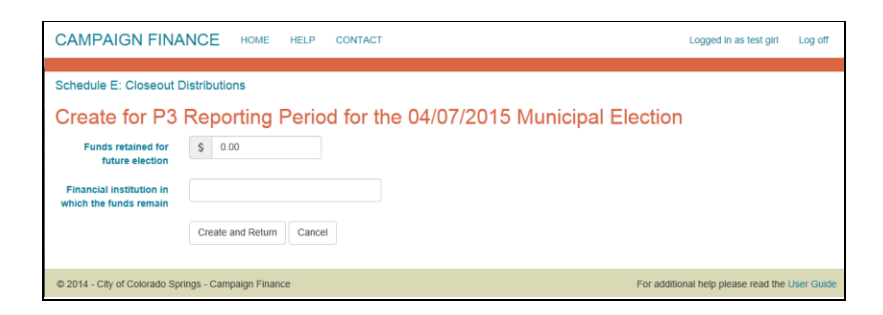

3) Click on the **Submit Filing** button if the filing is complete, or continue adding other schedules.

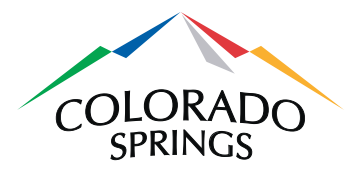

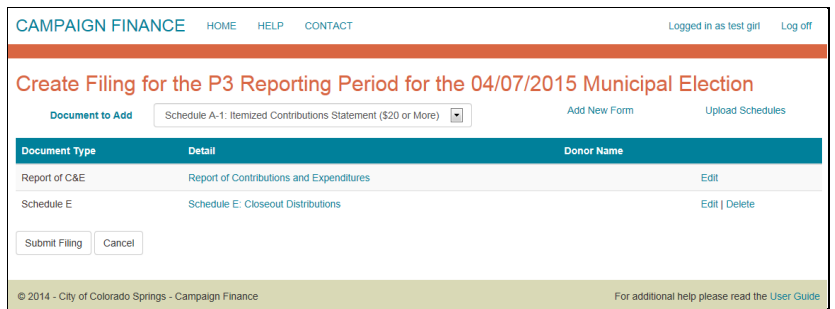

# **9 Amend a Filing**

Filings may be amended at any time. However, amending a filing requires that all subsequently submitted filings be amended as well. For example, if a filing for the January reporting period is amended, the February, March, April and any subsequent reporting periods up to the current filing, will also need to be amended. Amending is very similar to creating an original filing.

1) Log in and click on the **Manage Campaigns & Filings** button on the Home page.

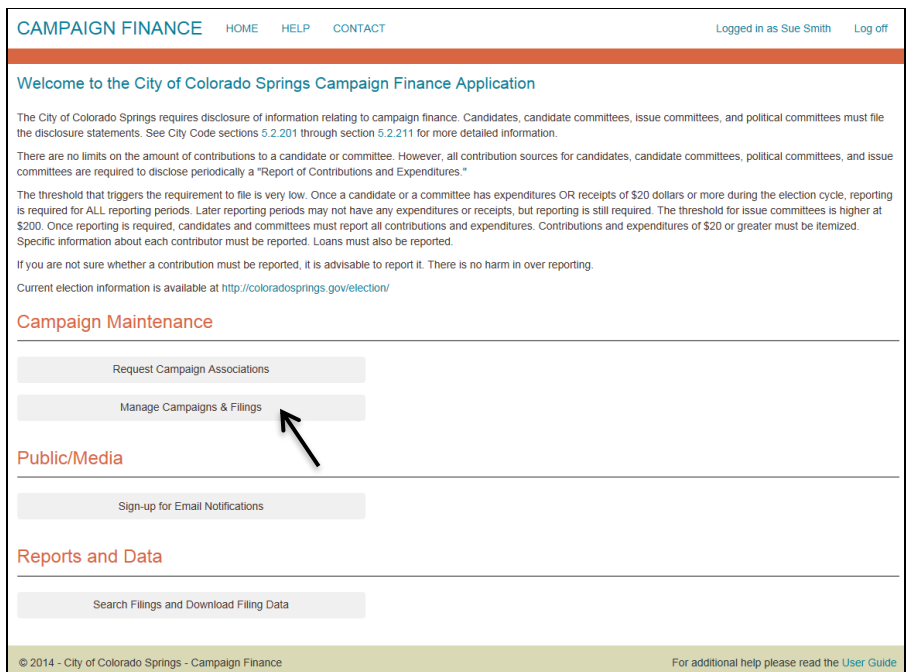

2) On the Manage Campaign Profiles page, click on the **Filings** link.

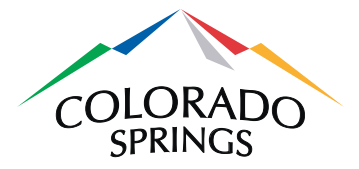

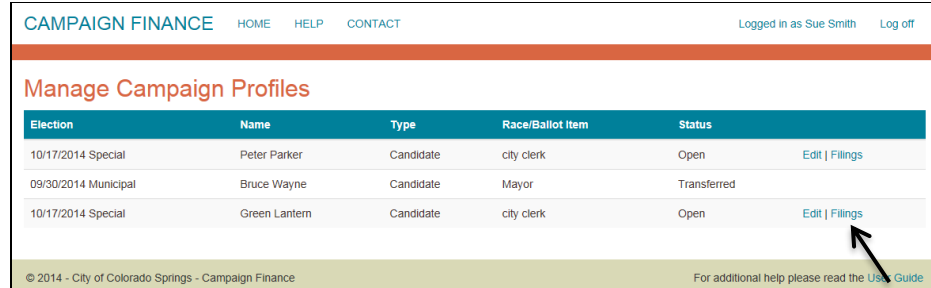

3) On the Manage Filings page, click on the **Amend** link.

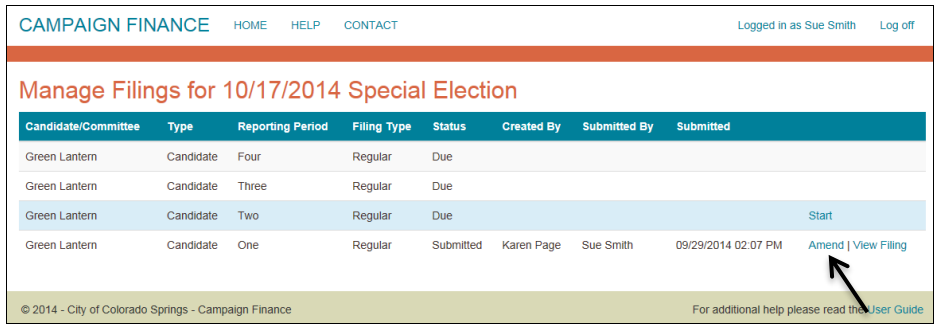

4) You will be asked if you are sure you want to amend the filing. Click on the **Amend** link.

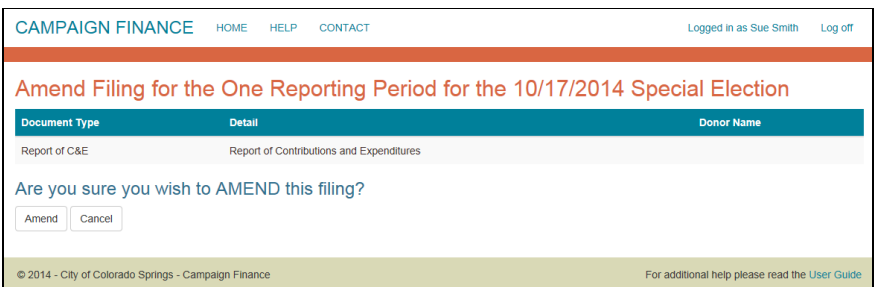

5) On the Amend Filing page, click on the **Edit** link to edit the report of Contributions and Expenditures, or add additional schedules as necessary. Click on the **Submit Filing** button when finished, or click on the **Cancel** button to return to the Manage Filing page.

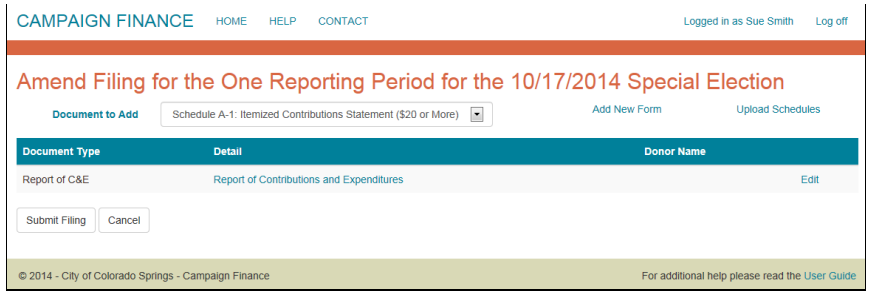

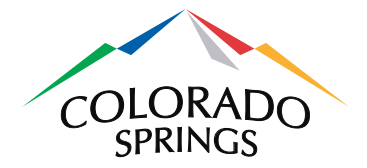

# **10 E-mail Notifications**

The Campaign Finance Online System has two types of email notifications: emails automatically generated by the system and emails that users can sign up for.

## *10.1 Signing-up for Email Notifications*

E-filers can sign up to receive emails when changes are made to either elections or campaigns. Logging in is not necessary to sign up for notifications. However, the user will need a valid email address.

1) On the Home page, click on the **Sign-up for Email Notifications** button.

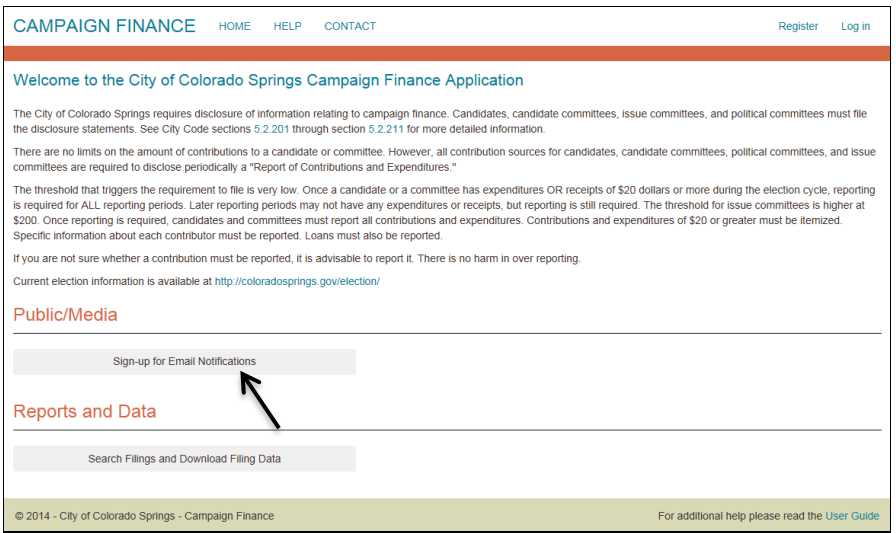

2) Select the election you want to receive notifications about from the dropdown list and enter your email address. Check the boxes for the notifications you wish to receive. Click on the **Update Notifications** button.

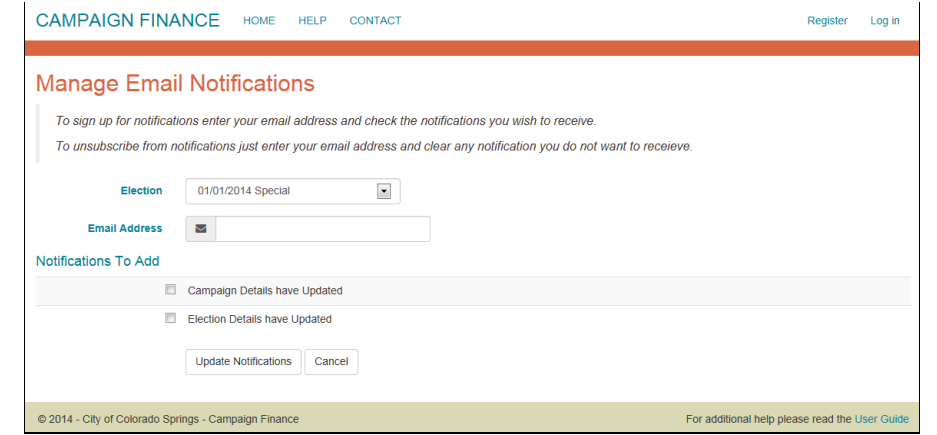

3) You will receive an email with a verification link, at the address provided.

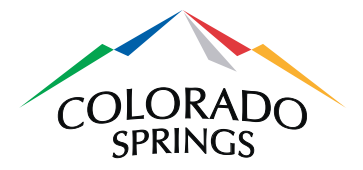

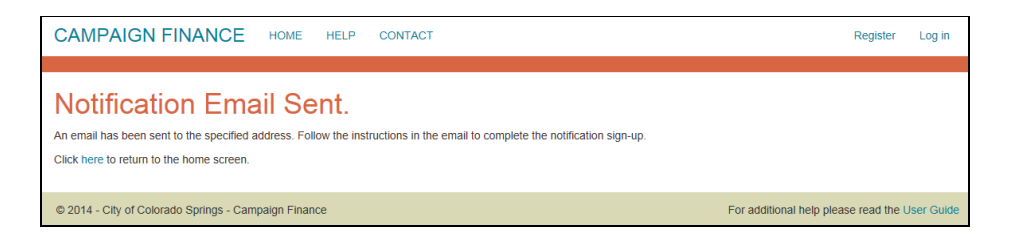

- 4) Campaign Detail notifications include:
	- Any changes made to the campaign addresses, website, email, phone or financial institution
	- When a campaign has filed a new or amended electronic filing
	- When the City Clerk's Office has posted a paper filing for a campaign
- 5) Election Detail notifications include:
	- New campaigns added to an election

### *10.2 Automatic Email Notifications*

E-mail notifications are automatically generated and sent to an E-filer under several circumstances:

- When a election filing period starts
- When it is the last day of the filing period
- When a filing is considered late

# **11 Search Filings and Download Filing Data**

Past filings can be searched using a number of different parameters. It is not necessary to register in the system to perform searches.

### *11.1 Search and Download*

1) On the Home page, click on the **Search Filings and Download Filing Data** button.

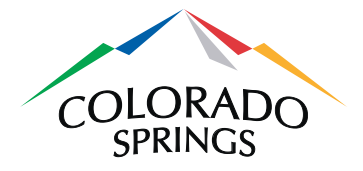

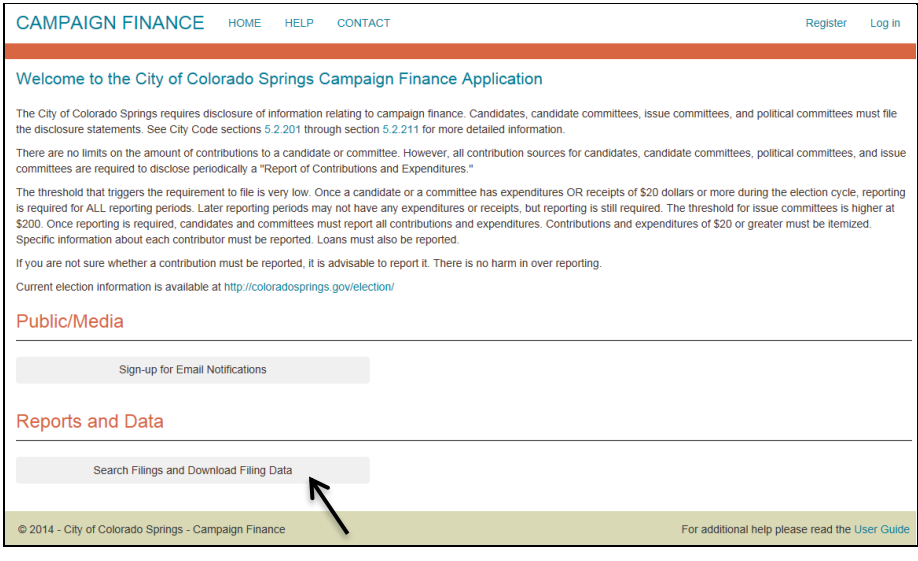

2) On the Reports and Data page, select at least one item to search for. The search can be narrowed by selecting more than one item. Then click on the **Search** button.

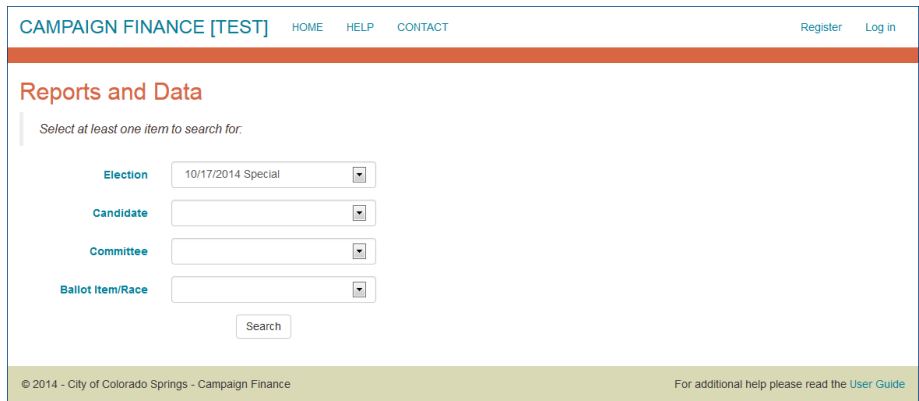

3) In the example below, some filings are shown with a checkbox to the left. Those are the filings for which there is electronic data to download (i.e. Schedule A-1, Schedule A-2 or Schedule B). Those without are either filings submitted on paper or electronic filings without a Schedule A-1, A-2 or B.

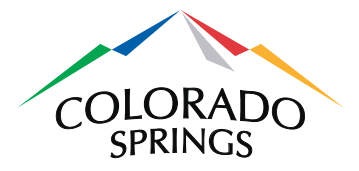

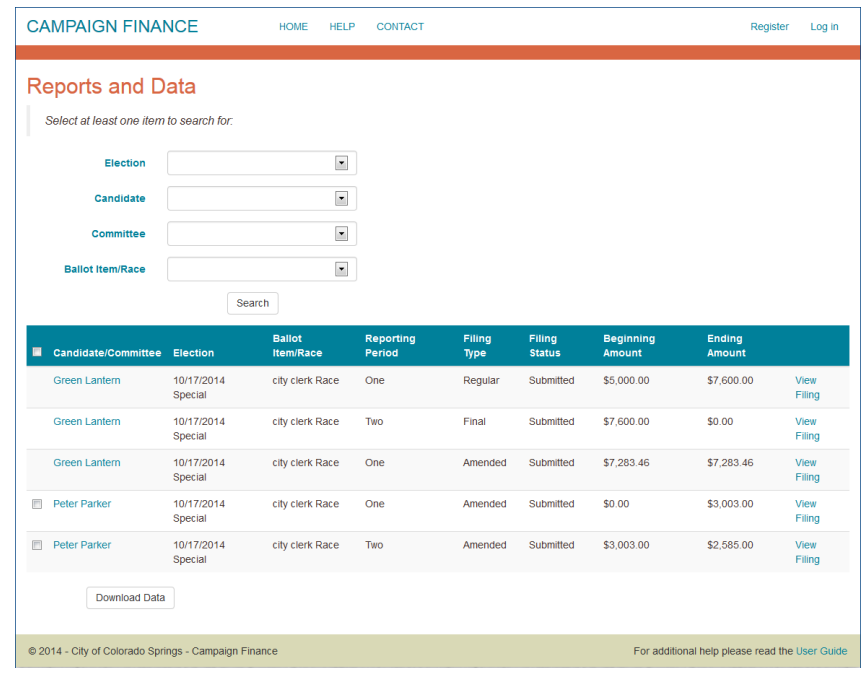

*4)* To download the filing data, check the boxes next to the line item you want, and click on the Download Data button. You will be prompted to either open or save the file. Contents are downloaded to an Excel spreadsheet, without column headings, in the order listed in the above sections for the specific Schedule uploads. *Note that only Schedules A-1, A-2 and B can be uploaded or downloaded.*

For example, if the filing contains a Schedule A-1, the download will look like the following:

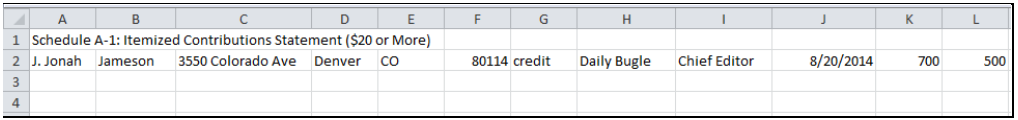

Note that the Schedule A-1 columns are arranged in the following order:

- First name
- Last name (or company name)
- Address
- City
- State
- Zip code
- **Description**
- Employer

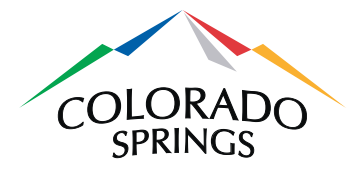

- Occupation
- Date accepted
- Aggregate amount this election cycle
- Contribution amount this reporting period

If the filing contains a Schedule A-2, the download will look like the following:

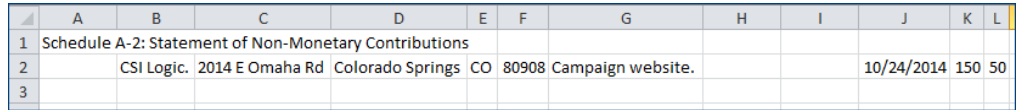

Note that the Schedule A-2 columns are arranged in the following order:

- First name
- Last name (or company name)
- Address
- City
- State
- Zip code
- Description
- Employer
- Occupation
- Date provided
- Aggregate amount
- Fair Market Value

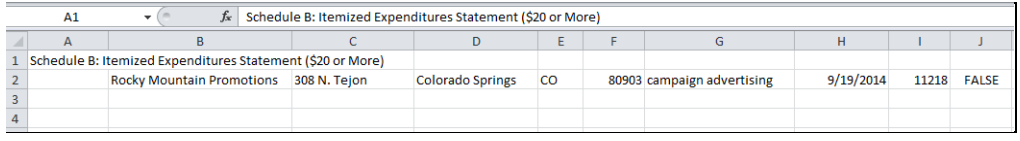

If the filing contains a Schedule B – Itemized expenditures Statement (\$20 or more), the columns are arranged in the following order:

- First name
- Last name (or company name)
- Address
- City
- State
- Zip code
- Purpose of Expenditure
- (blank column needed here for spacing)

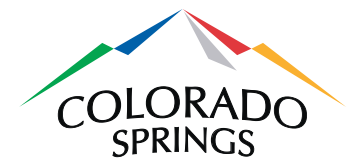

- (blank column needed here for spacing)
- Date Expended
- Amount
- Charitable Contribution Indicator (true or false value will appear)

The download file may be saved for future reference. When you close the file, you will return to the Reports and Data page.

### *11.2 View Campaign Information*

1) After performing a search for filing records, click on the name of the candidate or committee to view the campaign information.

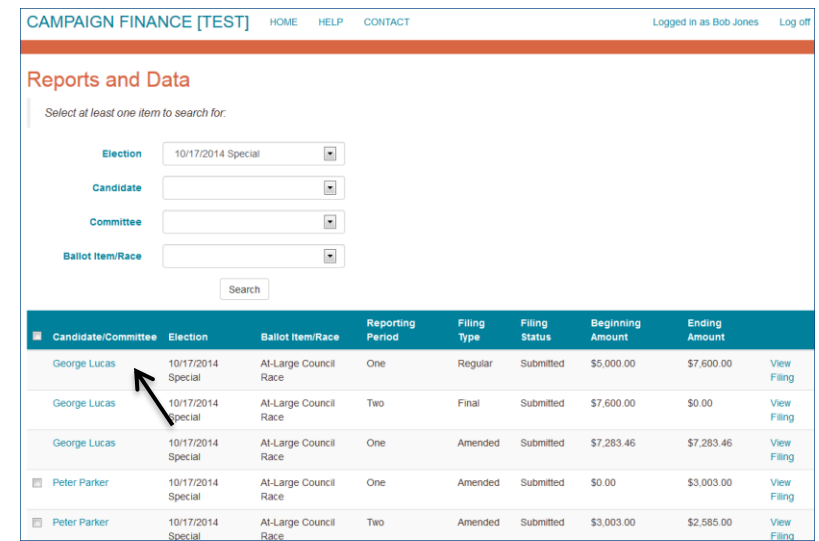

2) You will be taken to the Campaign Information page, which is view-only.

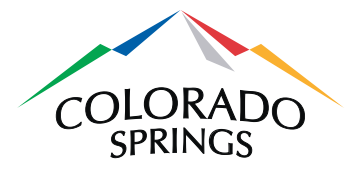

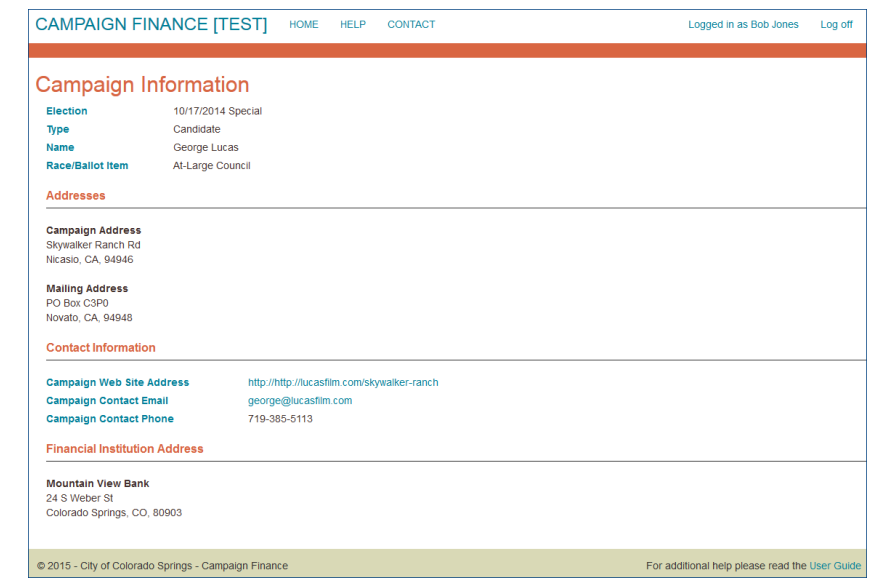